# Instrukcja obsługi Micropilot FMR10

Radar bezkontaktowy

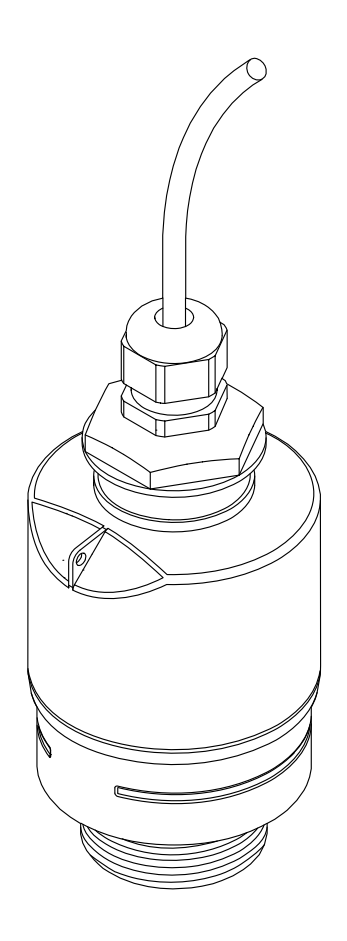

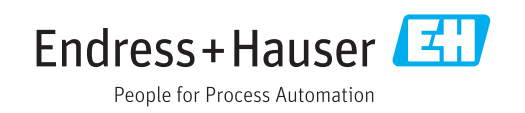

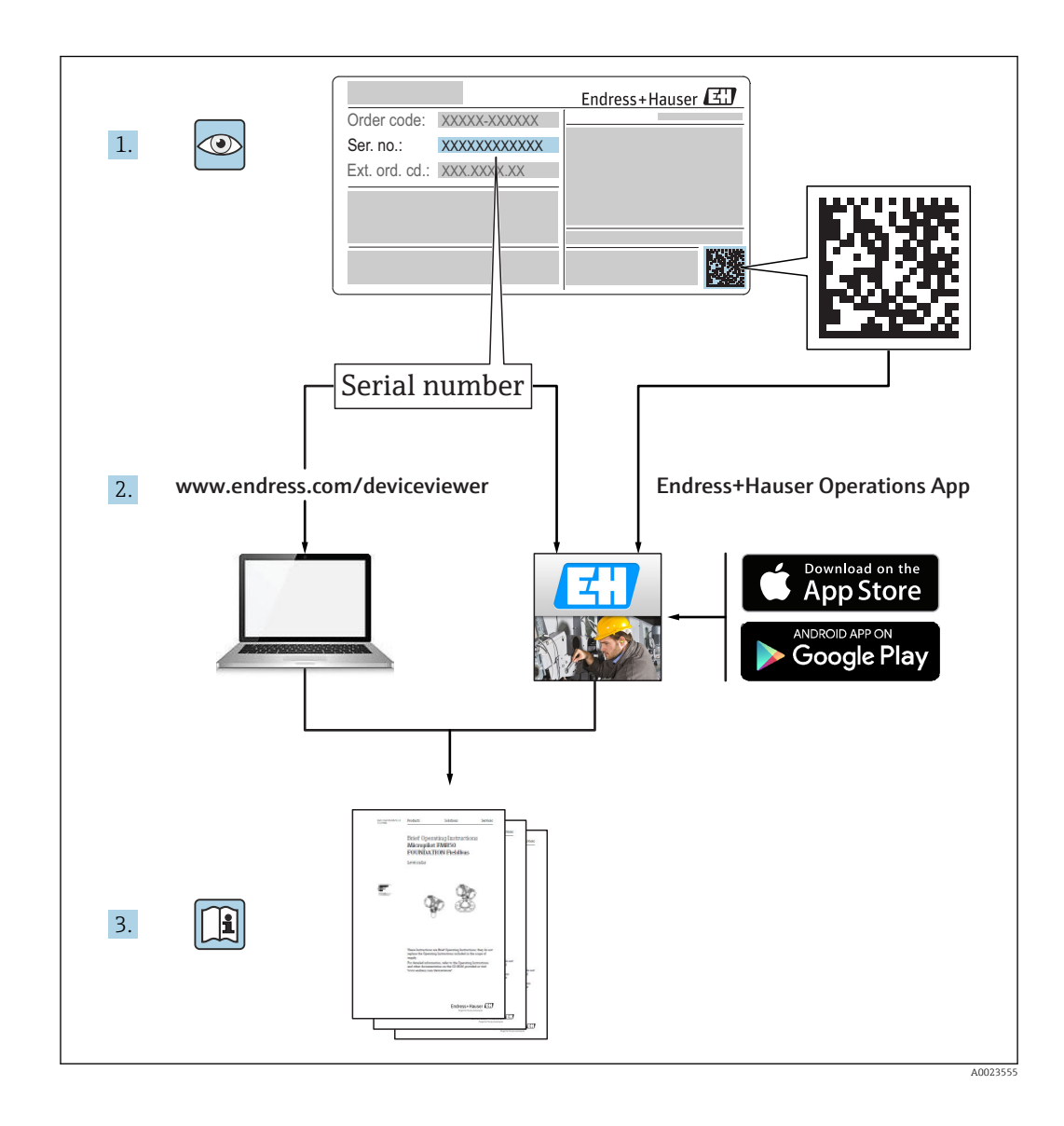

## Spis treści

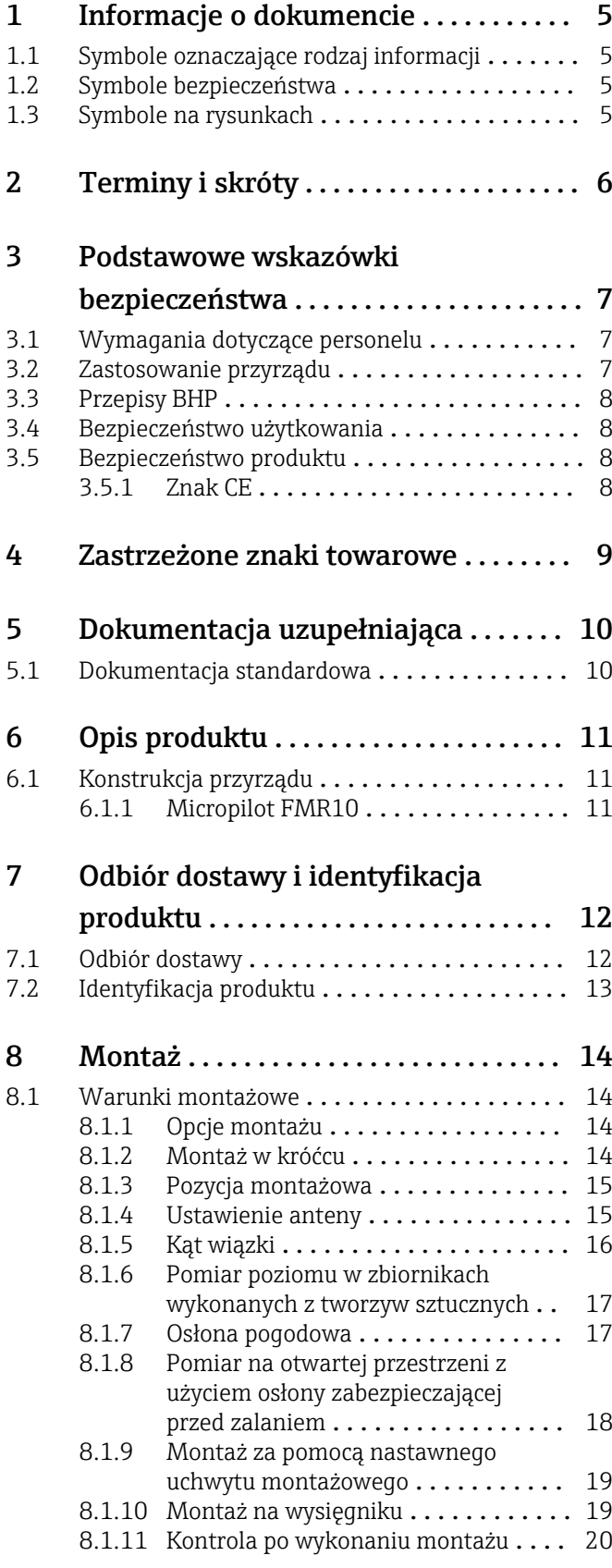

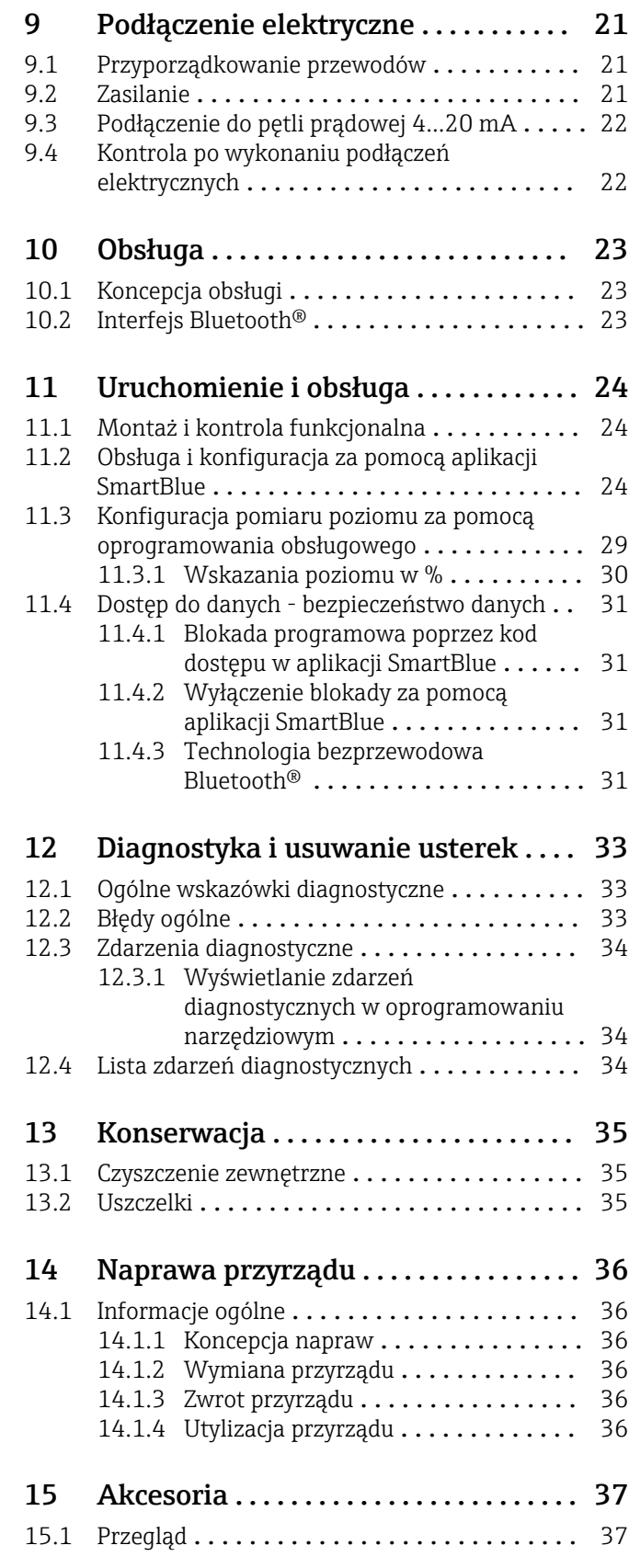

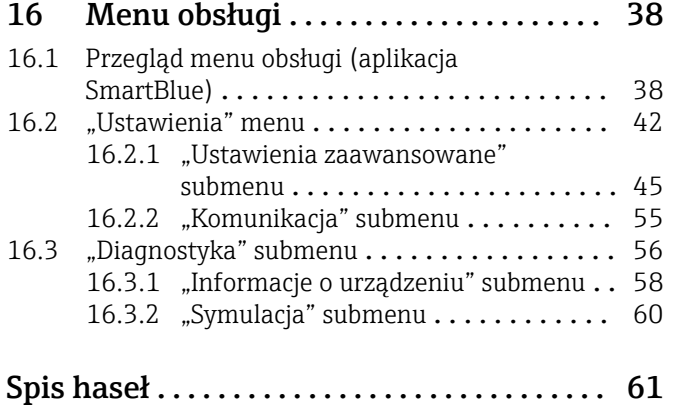

## <span id="page-4-0"></span>1 Informacje o dokumencie

## 1.1 Symbole oznaczające rodzaj informacji

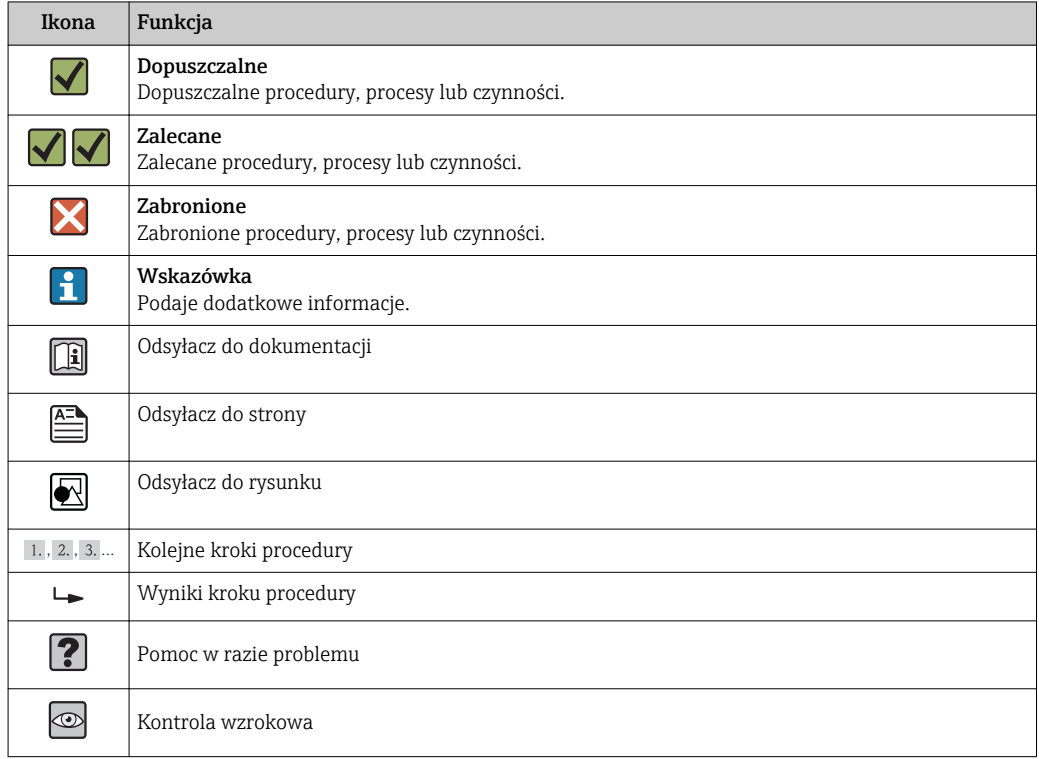

## 1.2 Symbole bezpieczeństwa

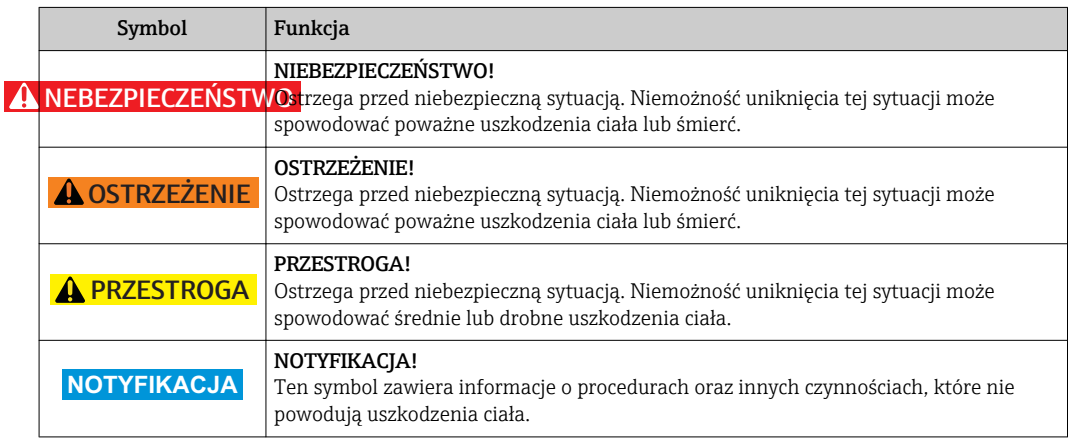

## 1.3 Symbole na rysunkach

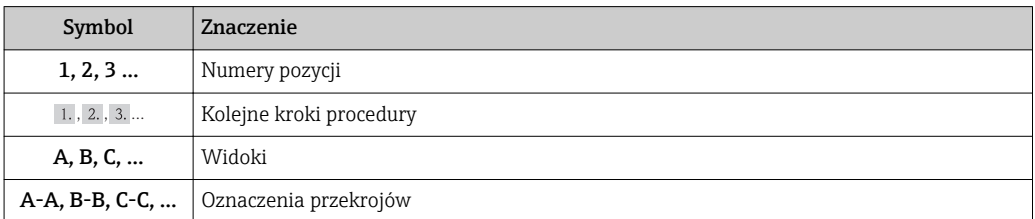

<span id="page-5-0"></span>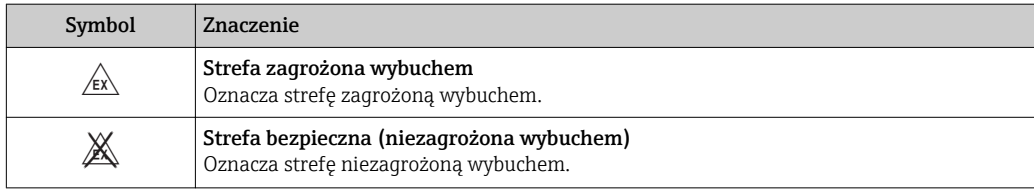

## 2 Terminy i skróty

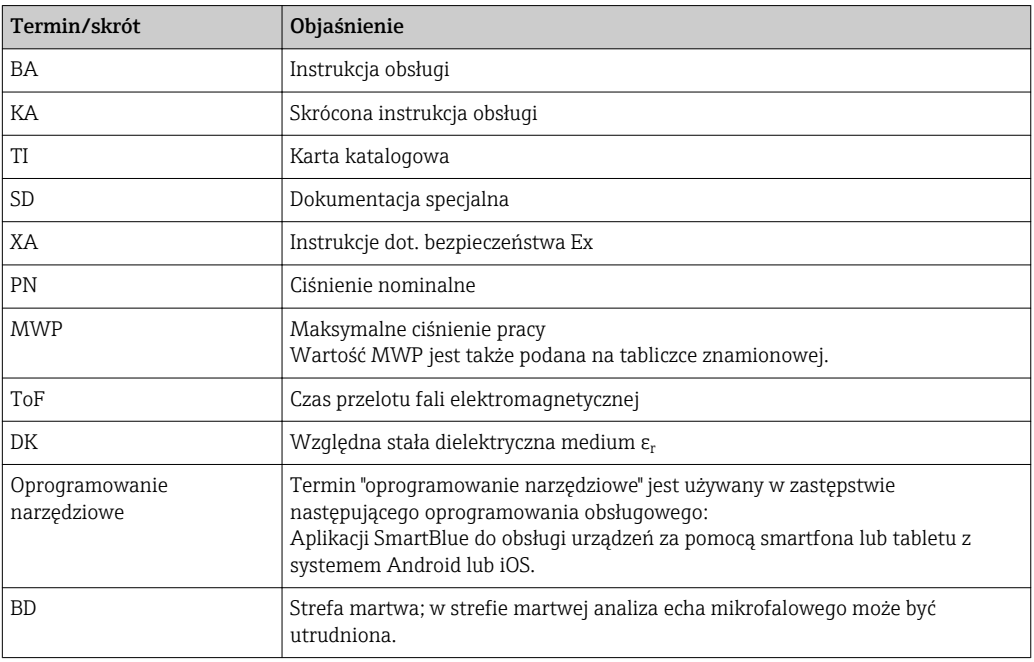

## <span id="page-6-0"></span>3 Podstawowe wskazówki bezpieczeństwa

## 3.1 Wymagania dotyczące personelu

Personel przeprowadzający montaż, uruchomienie, diagnostykę i konserwację powinien spełniać następujące wymagania:

- ‣ Przeszkoleni, wykwalifikowani operatorzy powinni posiadać odpowiednie kwalifikacje do wykonania konkretnych zadań i funkcji.
- ‣ Posiadać zgodę właściciela/operatora obiektu.
- ‣ Posiadać znajomość obowiązujących przepisów.
- ‣ Przed rozpoczęciem prac przeczytać ze zrozumieniem zalecenia podane w instrukcji obsługi, dokumentacji uzupełniającej oraz certyfikatach (zależnie od zastosowania).
- ‣ Przestrzegać wskazówek i podstawowych warunków bezpieczeństwa.

Personel obsługi powinien spełniać następujące wymagania:

- ‣ Być przeszkolony i posiadać zgody odpowiednie dla wymagań związanych z określonym zadaniem od właściciela/operatora obiektu
- ‣ Postępować zgodnie ze wskazówkami podanymi w niniejszym podręczniku.

## 3.2 Zastosowanie przyrządu

#### Zastosowanie i media mierzone

Przyrząd opisany w niniejszej instrukcji obsługi jest przeznaczony do ciągłych, bezkontaktowych pomiarów poziomu cieczy. Z uwagi na częstotliwość pracy wynoszącą ok. 26 GHz, oraz energię emitowanych impulsów wynoszącą maksymalnie 5,7 mW i średnią moc wyjściową 0,015 mW, przyrząd może być montowany bez ograniczeń również na zewnątrz zamkniętych metalowych zbiorników. W przypadku montażu na zewnątrz zamkniętych metalowych zbiorników, przyrząd powinien być instalowany zgodnie ze wskazówkami podanymi w rozdziale "Montaż" [→ 18](#page-17-0). Praca przyrządu nie stanowi żadnego zagrożenia dla osób i otoczenia.

Przy uwzględnieniu ograniczeń określonych w rozdziale "Dane techniczne" oraz ogólnych warunków podanych w instrukcji oraz dokumentacji uzupełniającej, przyrząd może być wykorzystywany do pomiarów:

- ‣ Mierzone zmienne procesowe: odległość
- ‣ Obliczane zmienne procesowe: objętość lub masa medium zawartego w zbiorniku o dowolnym kształcie; przepływ na przelewie mierniczym lub w korycie pomiarowym (w oparciu o wartość poziomu za pomocą funkcji linearyzacji)

Dla zapewnienia, aby przyrząd był w odpowiednim stanie technicznym przez cały okres eksploatacji należy:

- ‣ Używać go do pomiaru mediów, dla których materiały urządzenia mające kontakt z medium są wystarczająco odporne.
- ‣ Należy zachować wartości graniczne podane w rozdziale "Dane techniczne".

#### Niewłaściwe zastosowanie przyrządu

Producent nie bierze żadnej odpowiedzialności za szkody spowodowane niewłaściwym zastosowaniem lub zastosowaniem niezgodnym z przeznaczeniem.

Objaśnienie dla przypadków granicznych:

‣ W przypadku cieczy specjalnych, w tym cieczy stosowanych do czyszczenia, Endress +Hauser udzieli wszelkich informacji dotyczących odporności na korozję materiałów pozostających w kontakcie z medium.

#### Ryzyka szczątkowe

Podczas pracy, wskutek wymiany ciepła z medium procesowym, obudowa modułu elektroniki oraz podzespoły wewnętrzne, np. moduł elektroniki mogą nagrzewać się do temperatury 80 °C (176 °F). Podczas pracy czujnik może osiągnąć temperaturę bliską temperaturze medium.

<span id="page-7-0"></span>Niebezpieczeństwo oparzenia wskutek kontaktu z nagrzanymi powierzchniami!

‣ W przypadku cieczy o podwyższonej temperaturze należy zapewnić odpowiednie zabezpieczenie przed oparzeniem.

## 3.3 Przepisy BHP

Przed przystąpieniem do pracy przy przyrządzie:

‣ Zawsze należy mieć nałożony niezbędny sprzęt ochrony osobistej, określony w przepisach krajowych.

#### 3.4 Bezpieczeństwo użytkowania

Ryzyko uszkodzenia ciała.

- ‣ Przyrząd można uruchomić jedynie wtedy, gdy jest on w pełni sprawny technicznie i niezawodny.
- ‣ Za bezawaryjną pracę przyrządu odpowiada operator.

#### Przeróbki przyrządu

Niedopuszczalne są nieautoryzowane przeróbki przyrządu, które mogą spowodować niebezpieczeństwo trudne do przewidzenia.

‣ Jeśli mimo to przeróbki są niezbędne, należy skontaktować się z E+H.

#### Naprawa

Dla zapewnienia bezpieczeństwa użytkowania,

- ‣ Naprawy przyrządu wykonywać jedynie wtedy, gdy jest to wyraźnie dozwolone.
- ‣ Przestrzegać obowiązujących przepisów krajowych dotyczących naprawy urządzeń elektrycznych.
- ‣ Dozwolone jest stosowanie tylko oryginalnych części zamiennych i akcesoriów Endress +Hauser.

#### Strefy zagrożone wybuchem

Aby wyeliminować zagrożenia dla personelu lub obiektu podczas eksploatacji przyrządu w strefie niebezpiecznej (np. zagrożenia wybuchem, występowania urządzeń ciśnieniowych):

- ‣ Sprawdzić na tabliczce znamionowej, czy zamówiony przyrząd jest dopuszczony do zamierzonego zastosowania w strefie zagrożenia wybuchem.
- ‣ Należy przestrzegać wymagań technicznych określonych w dokumentacji uzupełniającej stanowiącej integralną część niniejszej instrukcji obsługi.

#### 3.5 Bezpieczeństwo produktu

Urządzenie zostało skonstruowane oraz przetestowane zgodnie z aktualnym stanem wiedzy technicznej i opuściło zakład producenta w stanie gwarantującym niezawodne działanie. Spełnia ogólne wymagania bezpieczeństwa i wymogi prawne.

#### 3.5.1 Znak CE

Układ pomiarowy spełnia stosowne wymagania dyrektyw Unii Europejskiej. Są one wyszczególnione w Deklaracji zgodności WE wraz ze stosowanymi normami.

Endress+Hauser potwierdza wykonanie testów przyrządu z wynikiem pozytywnym poprzez umieszczenie na nim znaku CE.

## <span id="page-8-0"></span>4 Zastrzeżone znaki towarowe

#### **B**luetooth<sup>®</sup>

Znak słowny i logo *Bluetooth®* to zastrzeżone znaki towarowe Bluetooth SIG, Inc. Każdy przypadek użycia tego znaku przez Endress+Hauser podlega licencji. Pozostałe znaki towarowe i nazwy handlowe są należą do ich prawnych właścicieli."

#### Apple®

Apple, logo Apple, iPhone i iPod touch to zastrzeżone znaki towarowe Apple Inc., zarejestrowane w USA i w innych krajach. App Store to znak usługowy Apple Inc.

#### Android®

Android, Google Play i logo Google Play to zastrzeżone znaki towarowe Google Inc.

## <span id="page-9-0"></span>5 Dokumentacja uzupełniająca

Następujące dokumenty są dostępne do pobrania ze strony internetowej Endress+Hauser pod adresem: www.pl.endress.com → Pobierz:

## 5.1 Dokumentacja standardowa

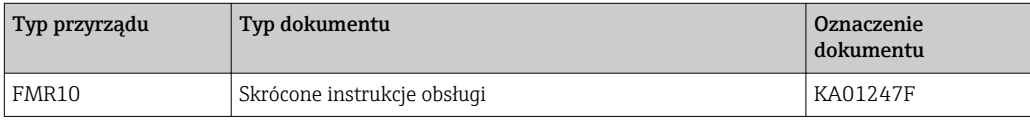

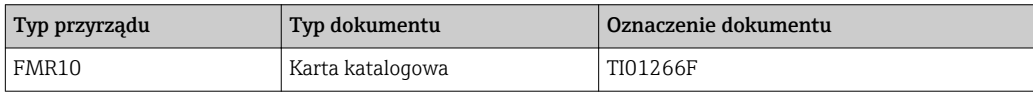

## <span id="page-10-0"></span>6 Opis produktu

## 6.1 Konstrukcja przyrządu

#### 6.1.1 Micropilot FMR10

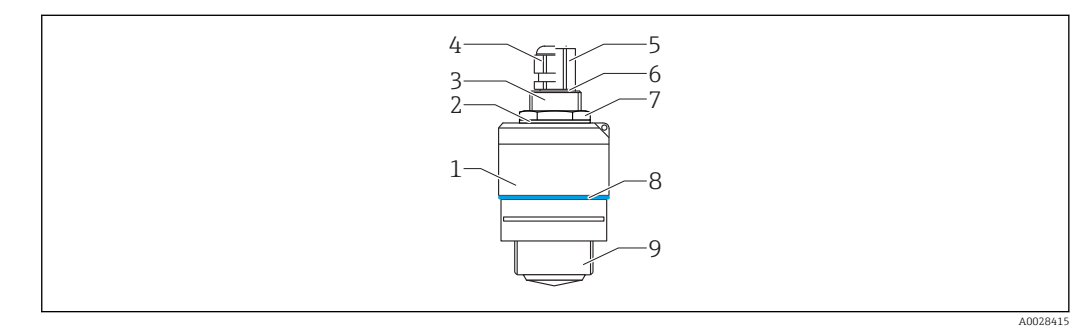

- *1 Budowa przetwornika Micropilot FMR10 (26 GHz)*
- *Obudowa czujnika*
- 
- *Uszczelka Tylne przyłącze procesowe*
- 
- *Dławik kablowy Rurka kablowa*
- *O-ring*
- 
- *Przeciwnakrętka Pierścień ozdobny*
- *Przednie przyłącze procesowe*

 $\mathbf{F}$ 

## <span id="page-11-0"></span>7 Odbiór dostawy i identyfikacja produktu

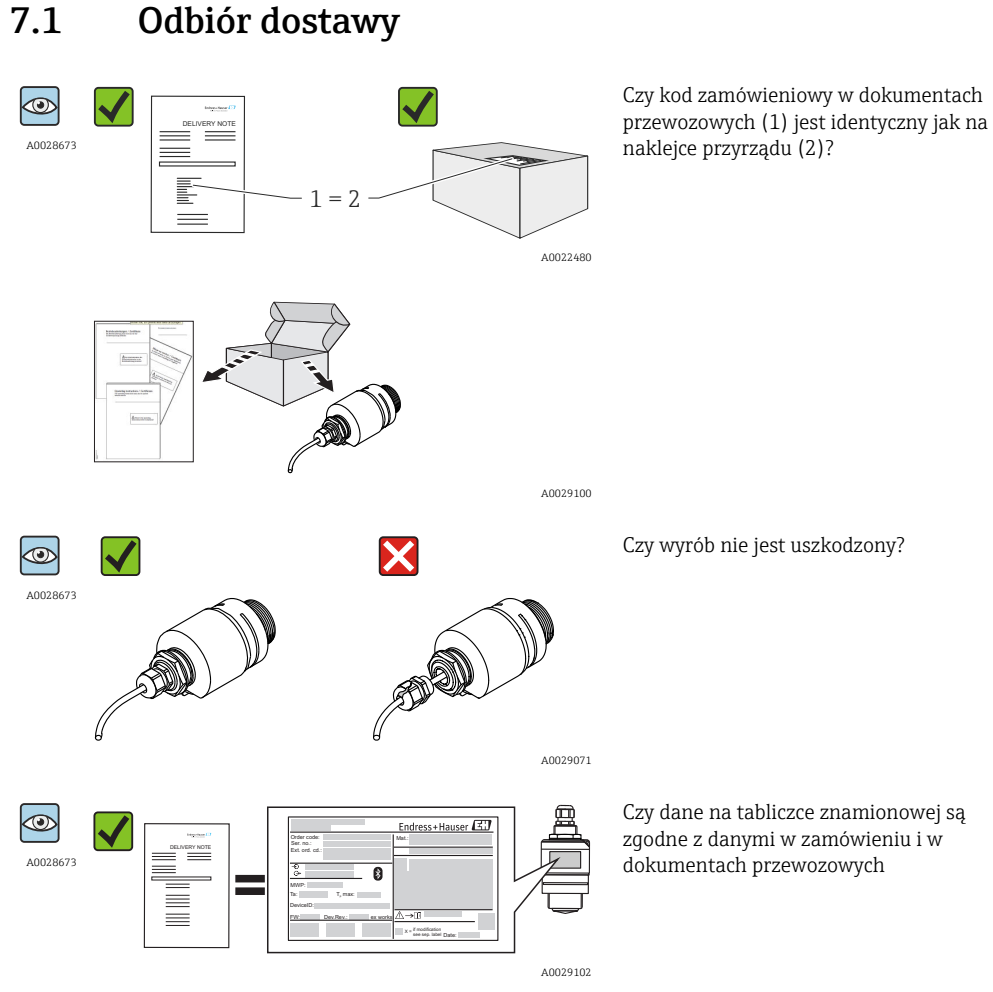

Jeśli jeden z warunków nie jest spełniony, należy skontaktować się z oddziałem Endress+Hauser.

## <span id="page-12-0"></span>7.2 Identyfikacja produktu

Możliwe opcje identyfikacji są następujące:

- Dane na tabliczce znamionowej
- Według pozycji rozszerzonego kodu zamówieniowego podanych w dokumentach przewozowych
- Korzystając z narzędzia *W@MDevice Viewer* [\(www.endress.com/deviceviewer\)](http://www.endress.com/deviceviewer) i wprowadzając numer seryjny podany na tabliczce znamionowej: wyświetlane są szczegółowe informacje na temat przyrządu oraz wykaz dostępnej dokumentacji technicznej.
- Wprowadzając numer seryjny podany na tabliczce znamionowej do aplikacji *Endress+Hauser Operations*, lub skanując kod matrycowy (kod QR) podany na tabliczce znamionowej za pomocą aplikacji *Endress+Hauser Operations*: wyświetlane są szczegółowe informacje na temat przyrządu oraz wykaz dostępnej dokumentacji technicznej.

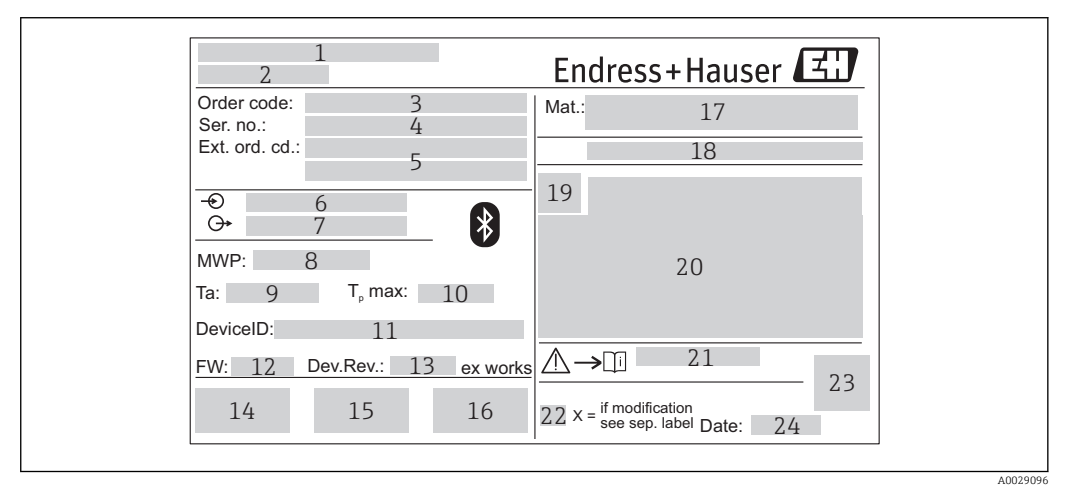

- *2 Tabliczka znamionowa przetwornika Micropilot*
- *Adres producenta*
- *Nazwa urządzenia*
- *Kod zamówieniowy*
- *Numer seryjny (Ser. no.)*
- *Rozszerzony kod zamówieniowy (Ext. ord. cd.)*
- *Zasilanie*
- *Wyjścia sygnałowe*
- *Ciśnienie medium*
- *Dopuszczalna temperatura otoczenia (T<sup>a</sup> )*
- *Maksymalna temperatura procesu*
- *ID urządzenia*
- *Wersja oprogramowania (FW)*
- *Wersja przyrządu (Dev.Rev.)*
- *Znak CE*
- *Dodatkowe informacje dotyczące wersji przyrządu (certyfikaty, dopuszczenia)*
- *Znak C-tick*
- *Materiały wchodzące w kontakt z medium*
- *Stopień ochrony: np. IP, NEMA*
- *Symbol certyfikatu*
- *Certyfikaty i dopuszczenia*
- *Numer instrukcji dotyczącej bezpieczeństwa: np. XA, ZD, ZE*
- *Oznaczenie wskazujące wprowadzenie zmian na tabliczce znamionowej*
- *Dwuwymiarowy matrycowy kod kreskowy (kod QR)*
- *Data produkcji: rok-miesiąc*

## <span id="page-13-0"></span>8 Montaż

#### 8.1 Warunki montażowe

#### 8.1.1 Opcje montażu

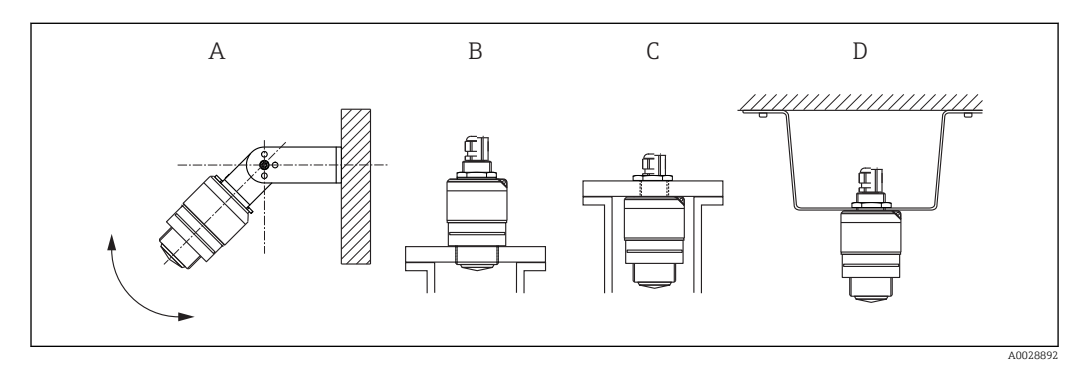

 *3 Montaż do ściany, dachu lub w króćcu zbiornika*

*A Montaż do ściany lub dachu, możliwość odchylenia sondy od pionu*

- *B Montaż za pomocą gwintu przedniego*
- *C Montaż za pomocą gwintu tylnego*
- *D Montaż pod sklepieniem za pomocą przeciwnakrętki (w zakresie dostawy)*

#### Uwaga! I÷

Przewód czujnika nie służy do mocowania. Nie może być wykorzystywany do podwieszania.

#### 8.1.2 Montaż w króćcu

Optymalna pozycja montażowa to taka, w której dolna krawędź anteny znajduje się nieznacznie poniżej króćca. Wewnętrzna powierzchnia króćca powinna być możliwie gładka, bez krawędzi i szwów spawalniczych. Jeśli to możliwe, krawędź króćca powinna być zaokrąglona. Maksymalna długość króćca L zależy od jego średnicy D. Prosimy o zachowanie określonych wartości granicznych średnicy i długości króćca.

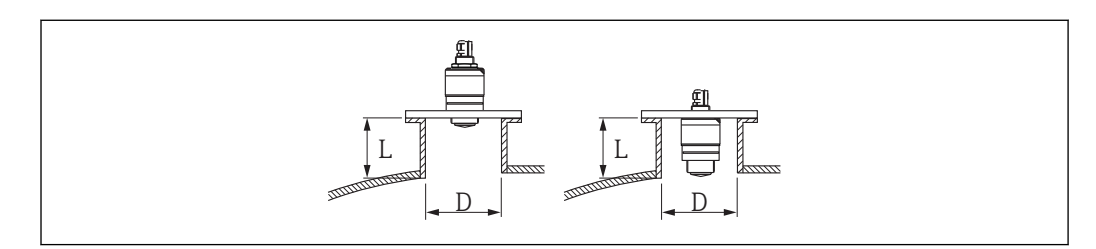

 *4 Montaż FMR10 w króćcu*

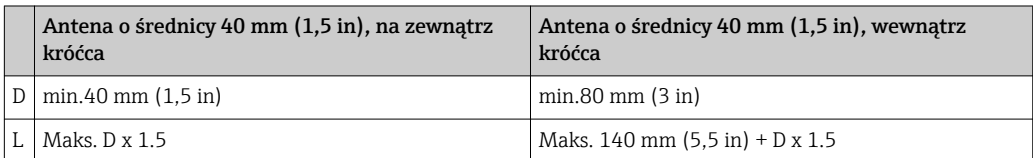

A0028843

<span id="page-14-0"></span>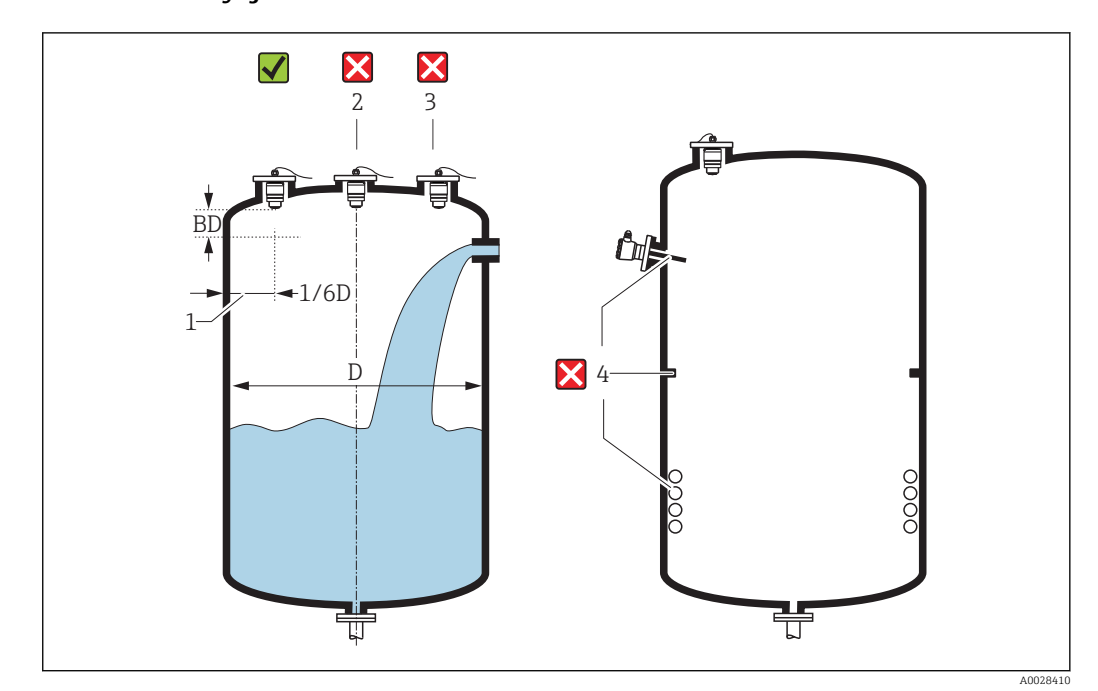

#### 8.1.3 Pozycja montażowa

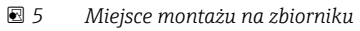

- Jeżeli jest to możliwe, dolna część czujnika powinna się znajdować wewnątrz zbiornika.
- Należy unikać montażu w osi zbiornika (2), ponieważ powstające zakłócenia mogą prowadzić do utraty echa. Zalecana odległość pomiędzy czujnikiem a ścianą zbiornika (1): 1/6 średnicy zbiornika.

Zalecana odległość A pomiędzy ścianą zbiornika a zewnętrzną płaszczyzną króćca wynosi ok. 1/6 średnicy zbiornika D. Jednak przyrząd w żadnym wypadku nie powinien być montowany w odległości mniejszej niż 15 cm (5,91 in) od ściany zbiornika.

- Nie montować przyrządu nad strumieniem wlotowym (zasypowym) (3).
- Należy unikać montażu urządzeń (4) takich, jak czujniki temperatury, sygnalizatory poziomu, przegrody, wężownice, itp.
- W jednym zbiorniku może być zainstalowanych kilka czujników i nie powoduje to wzajemnego zakłócania sygnałów pomiarowych.
- W Strefa martwaanaliza echa mikrofalowego może być utrudniona. Można to wykorzystać do wytłumienia szumu w pobliżu anteny (np. wskutek kondensacji). Fabrycznie ustawiona Strefa martwa wynosi 0,1 m (0,33 ft). Można ją jednak zmienić ręcznie (dopuszczalna jest również wartość 0 m (0 ft).

Automatyczne obliczenie wartości:

Strefa martwa = Kalibracja -Pusty- - Kalibracja -Pełny- - 0,2 m (0,656 ft). Strefa martwa parameter jest przeliczana zgodnie z tym wzorem każdorazowo po wprowadzeniu innej wartości w Kalibracja -Pusty- parameter lub Kalibracja -Pełnyparameter.

Jeśli wynik obliczenia jest mniejszy od 0,1 m (0,33 ft), zamiast tego przyjmowana jest wartość strefy martwej wynosząca 0,1 m (0,33 ft).

#### 8.1.4 Ustawienie anteny

- Antena powinna być ustawiona prostopadle do powierzchni medium.
- Znacznik orientacji montażowej radaru należy ustawić w kierunku ściany zbiornika.

<span id="page-15-0"></span>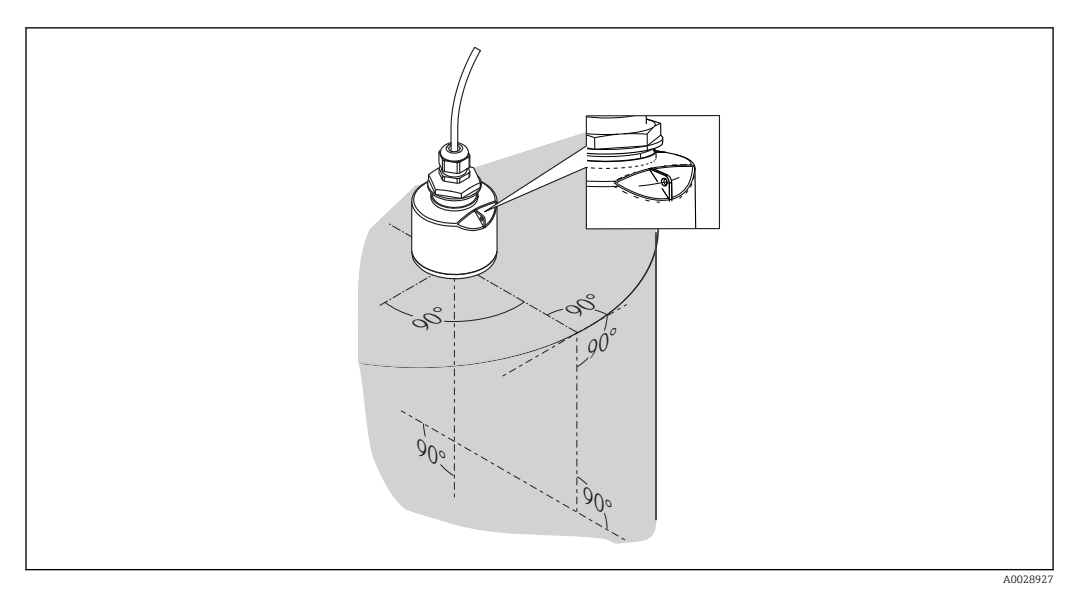

 *6 Ustawienie czujnika podczas montażu w zbiorniku*

#### 8.1.5 Kąt wiązki

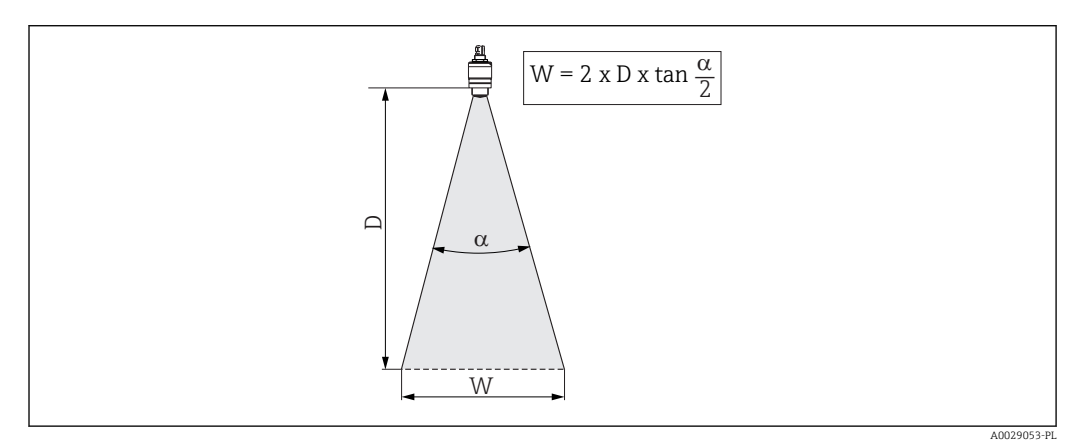

 *7 Zależność między kątem wiązki α, odległością D a średnicą wiązki W*

Kąt wiązkiα (kąt połowy mocy sygnału) jest kątem wierzchołkowym stożka, wewnątrz którego gęstość promieniowania fali elektromagnetycznej jest większa od połowy gęstości maksymalnej (szerokość 3 dB). Należy jednak pamiętać, że mikrofale rozchodzą się również poza obszar stożka i są odbijane od elementów znajdujących się poza nim.

Średnica wiązki **W** w zależności od kąta wiązki $\alpha$  i odległości pomiarowej **D**:

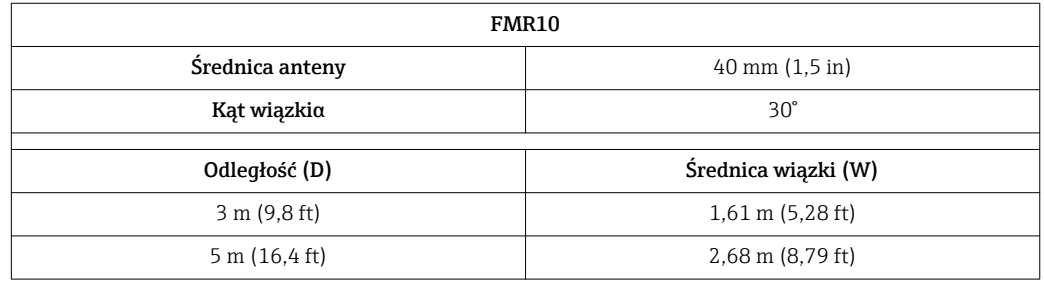

#### <span id="page-16-0"></span>8.1.6 Pomiar poziomu w zbiornikach wykonanych z tworzyw sztucznych

W przypadku zbiornika wykonanego z materiału nieprzewodzącego (np. z tworzywa sztucznego wzmocnionego włóknem szklanym), impulsy mikrofalowe mogą również ulegać odbiciu od zewnętrznych elementów zbiornika, np. rur metalowych (1), drabinek (2), krat pomostów obsługowych (3), itd. W związku z tym, elementy tego typu nie powinny się znajdować w obszarze wiązki pomiarowej. W celu uzyskania dalszych informacji, prosimy o kontakt z biurem Endress+Hauser.

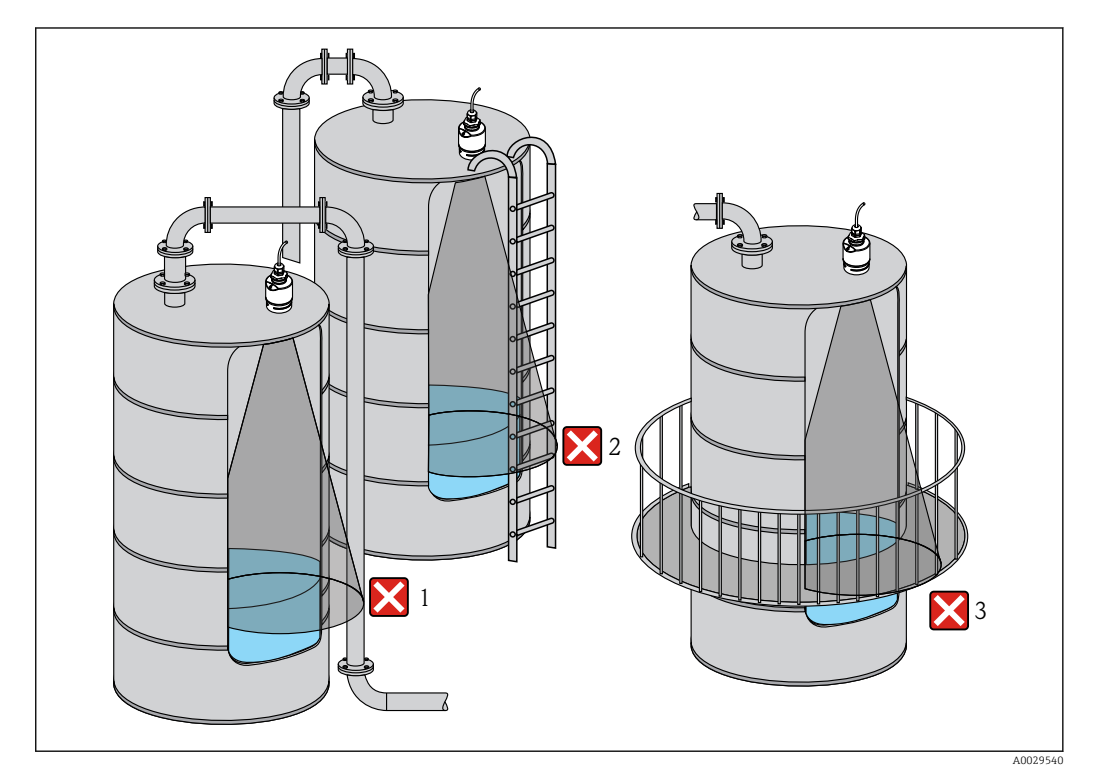

 *8 Pomiary w zbiornikach z tworzywa sztucznego*

#### 8.1.7 Osłona pogodowa

W przypadku montażu na otwartej przestrzeni, zalecane jest stosowanie osłony pogodowej (1)

<span id="page-17-0"></span>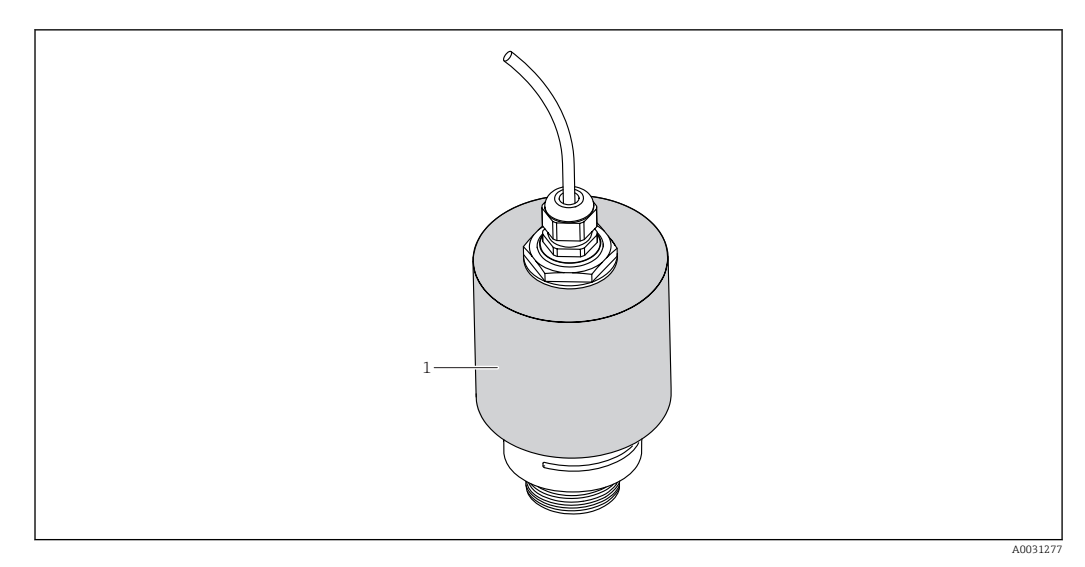

 *9 Osłona pogodowa: czujnik z anteną o średnicy 40 mm (1.5")*

Czujnik nie jest całkowicie zakryty.  $| \cdot |$ 

Osłona pogodowa jest dostępna jako akcesoria. →  $\triangleq$  37

#### 8.1.8 Pomiar na otwartej przestrzeni z użyciem osłony zabezpieczającej przed zalaniem

Osłona zabezpieczająca przed zalaniem zapewnia jednoznaczną analizę echa poziomu maksymalnego nawet w przypadku całkowitego zanurzenia czujnika pomiarowego.

W przypadku montażu na otwartej przestrzeni i/lub w aplikacjach, gdzie występuje ryzyko zalania, zalecane jest użycie osłony zabezpieczającej przed zalaniem

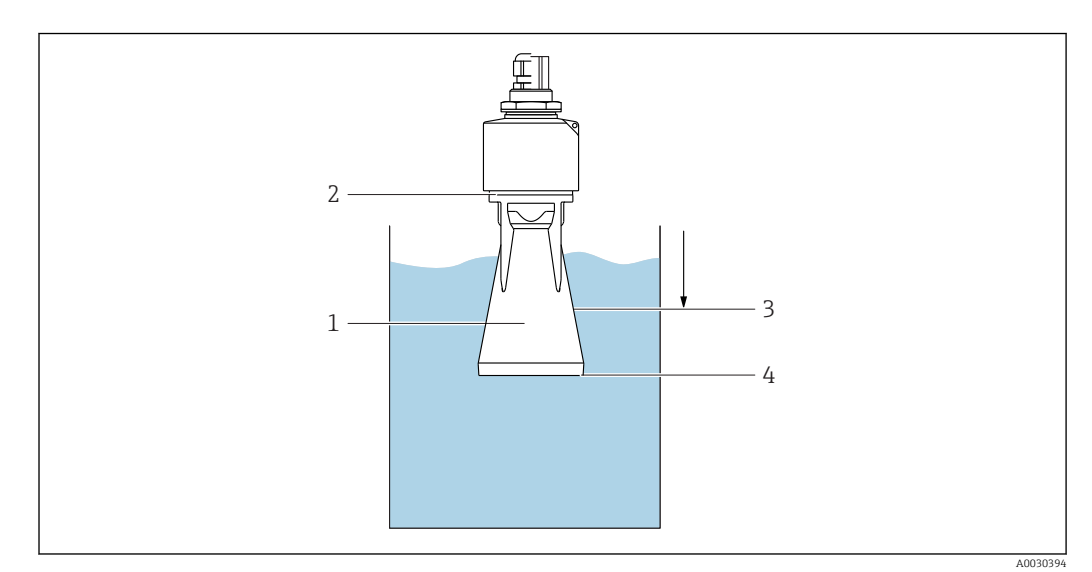

 *10 Użycie osłony zabezpieczającej przed zalaniem*

- *1 Poduszka powietrzna*
- *2 Uszczelka O-ring (EPDM)*
- *3 Strefa martwa*
- *4 Poziom maksymalny*

Osłona zabezpieczająca przed zalaniem jest dostępna jako akcesoria. →  $\triangleq$  37

Osłona jest wkręcana bezpośrednio na gwint czujnika, hermetyczną szczelność zapewnia uszczelka typu O-ring (2). W razie zalania czujnika, powstała poduszka powietrzna (1)

<span id="page-18-0"></span>zapewnia jednoznaczne wykrywanie poziomu maksymalnego (4) na końcu osłony. Ze względu na fakt, że Strefa martwa (3) znajduje się wewnątrz osłony, echa wielokrotne nie są analizowane.

#### Ustawianie strefy martwej przy zamontowanej osłonie zabezpieczającej przed zalaniem

‣ Wybrać: Menu główne → Ustawienia → Ustawienia zaawansowane → Strefa martwa  $\rightarrow$  Wprowadzić 100 mm (4 in).

#### 8.1.9 Montaż za pomocą nastawnego uchwytu montażowego

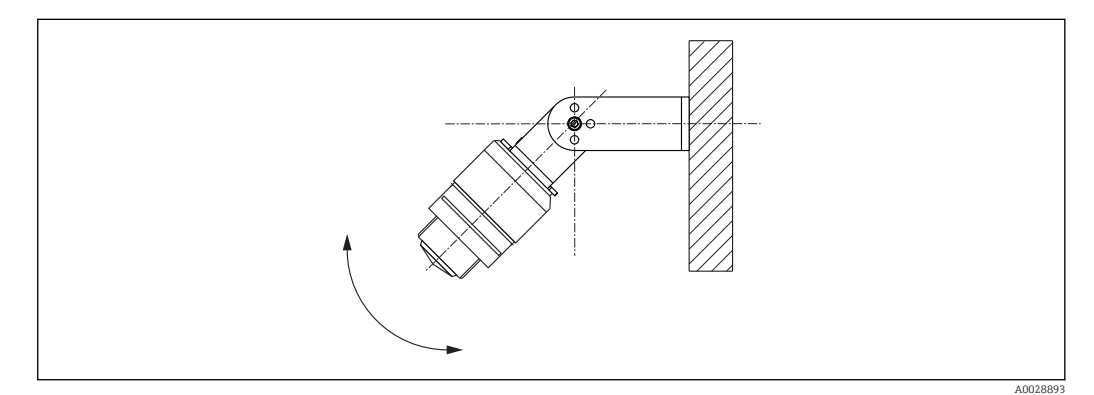

 *11 Montaż za pomocą nastawnego uchwytu montażowego*

- Możliwy jest również montaż na ścianie lub na dachu zbiornika.
- W przypadku montażu w uchwycie, antenę należy ustawić prostopadle do lustra medium.

#### **NOTYFIKACJA**

#### Uchwyt montażowy nie jest połączony elektrycznie z obudową przetwornika. Ryzyko gromadzenia się ładunków elektrostatycznych.

‣ Uchwyt montażowy należy podłączyć do lokalnej linii wyrównania potencjałów.

Uchwyt montażowy jest dostępny jako akcesoria. → ■ 37  $\boxed{2}$ 

#### 8.1.10 Montaż na wysięgniku

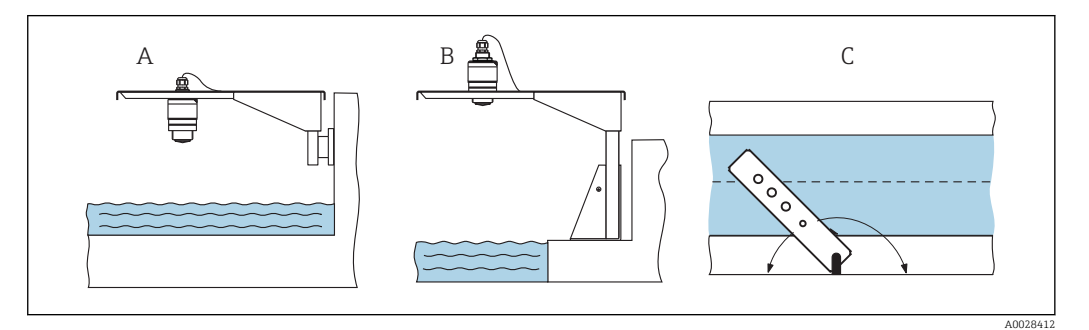

 *12 Montaż na wysięgniku*

- *A Montaż na wysięgniku i wsporniku naściennym*
- *B Montaż na wysięgniku i wsporniku pionowym*
- *C Wysięgnik można obracać (np. w celu ustawienia czujnika nad środkiem kanału)*

## <span id="page-19-0"></span>8.1.11 Kontrola po wykonaniu montażu

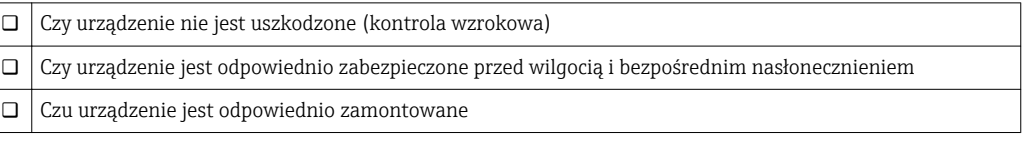

## <span id="page-20-0"></span>9 Podłączenie elektryczne

### 9.1 Przyporządkowanie przewodów

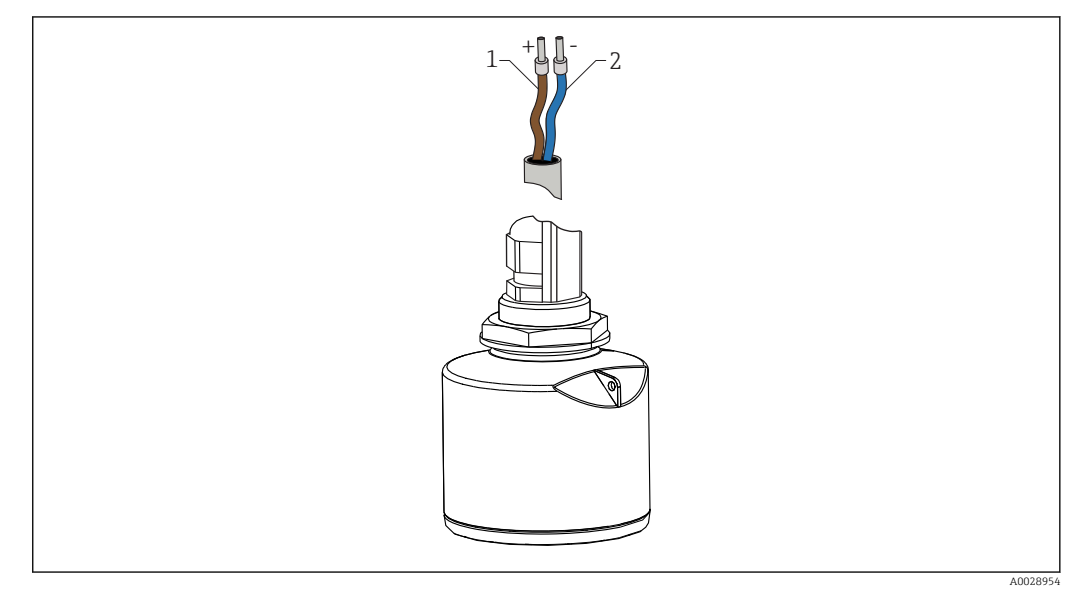

- *13 Przyporządkowanie przewodów*
- *1 Plus: żyła brązowa*
- *2 Minus: żyła niebieska*

## 9.2 Zasilanie

Przetwornik wymaga zewnętrznego zasilania.

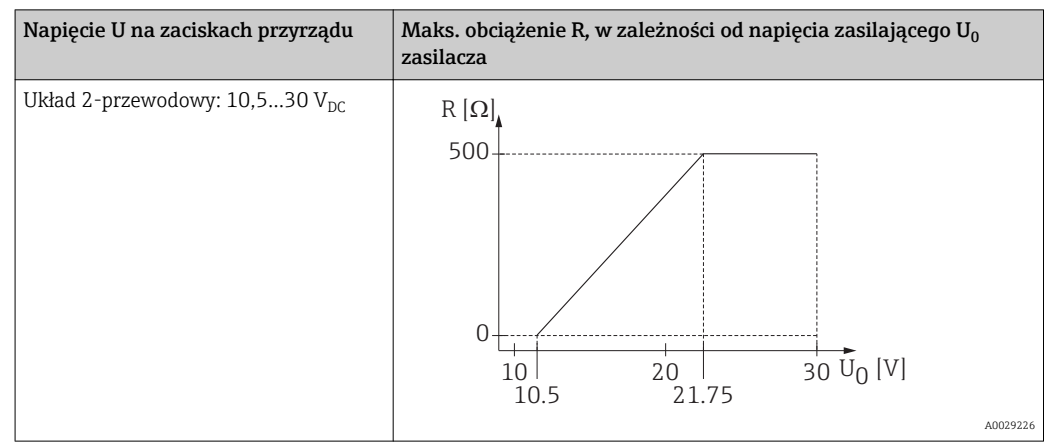

#### Wyrównanie potencjałów

Poza podłączeniem przewodów uziemiających, żadne dodatkowe czynności nie są wymagane.

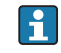

Endress+Hauser oferuje różne typy zasilaczy.

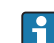

Zasilanie bateryjne

Aby zwiększyć trwałość baterii, komunikacja bezprzewodowa *Bluetooth*® może być wyłączona w radarze.

 $\rightarrow$   $\bigcirc$  31

<span id="page-21-0"></span>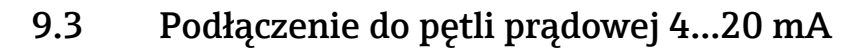

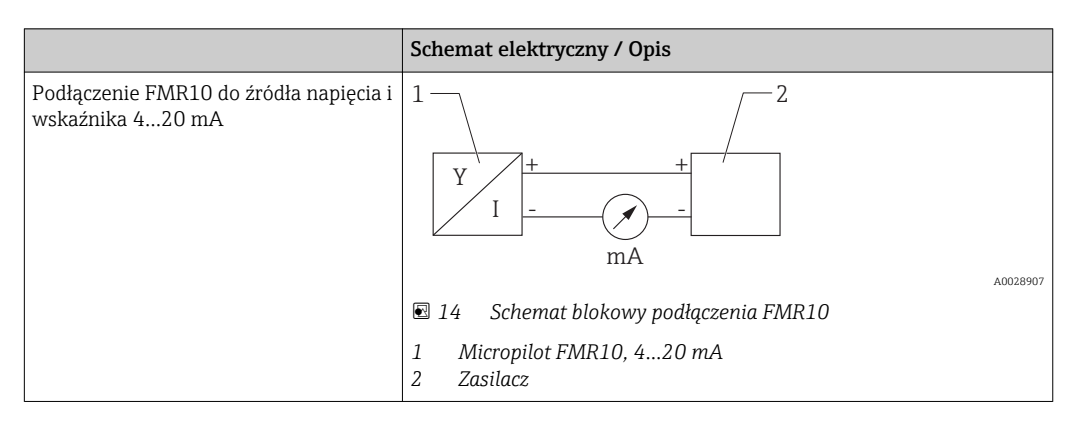

## 9.4 Kontrola po wykonaniu podłączeń elektrycznych

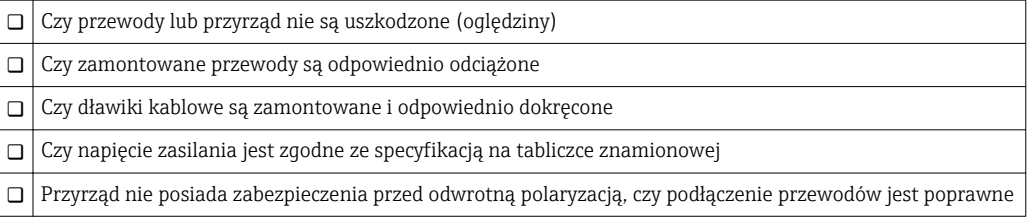

## <span id="page-22-0"></span>10 Obsługa

## 10.1 Koncepcja obsługi

- 4…20 mA
- Aplikacja SmartBlue poprzez interfejs bezprzewodowy *Bluetooth*®
- Nawigacja po menu wraz z krótkimi objaśnieniami funkcji poszczególnych parametrów z oprogramowaniu obsługowym

## 10.2 Interfejs Bluetooth®

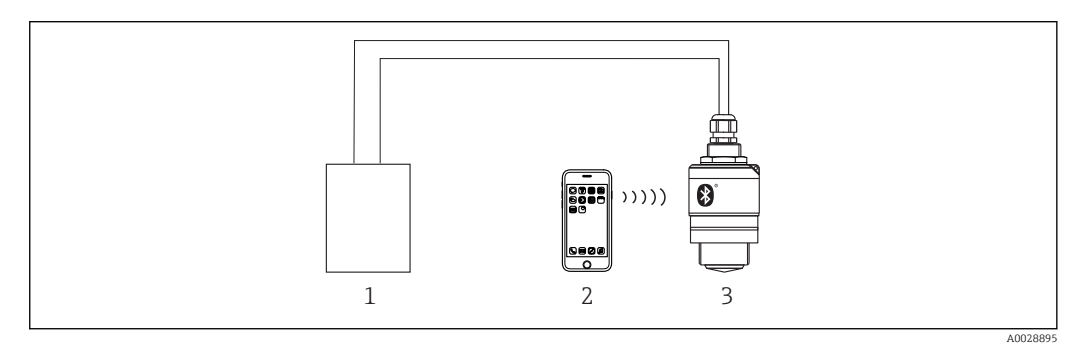

 *15 Możliwości obsługi zdalnej poprzez interfejs Bluetooth®*

- *1 Zasilacz przetwornika*
- *2 Smartfon / tablet z zainstalowaną aplikacją SmartBlue*
- *3 Przetwornik z interfejsem Bluetooth®*

## <span id="page-23-0"></span>11 Uruchomienie i obsługa

### 11.1 Montaż i kontrola funkcjonalna

Przed uruchomieniem urządzenia pomiarowego należy przeprowadzić wszystkie końcowe procedury kontrolne.

## 11.2 Obsługa i konfiguracja za pomocą aplikacji SmartBlue

Aplikacja SmartBlue jest dostępna do pobrania dla urządzeń z systemem operacyjnym Android ze Sklepu Google Play a dla urządzeń z systemem operacyjnym iOS ze Sklepu iTunes.

Po zeskanowaniu kodu QR następuje przejście bezpośrednio do sklepu:

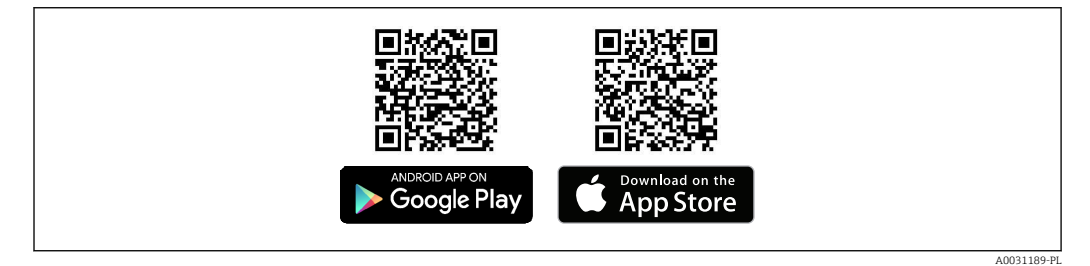

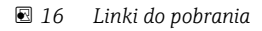

#### Wymagania systemowe

- Urządzenia z systemem operacyjnym iOS: iPhone 4S lub wyższy od wersji iOS9.0; iPad2 lub wyższy od wersji iOS9.0; iPod Touch 5. generacji lub wyższej od wersji iOS9.0
- Urządzenia z systemem operacyjnym Android: od Android 4.4 KitKat i *Bluetooth®* 4.0
- 1. Pobrać i zainstalować aplikację SmartBlue

2. Uruchomić SmartBlue

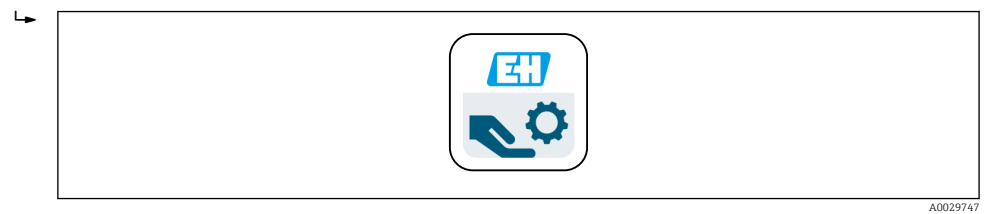

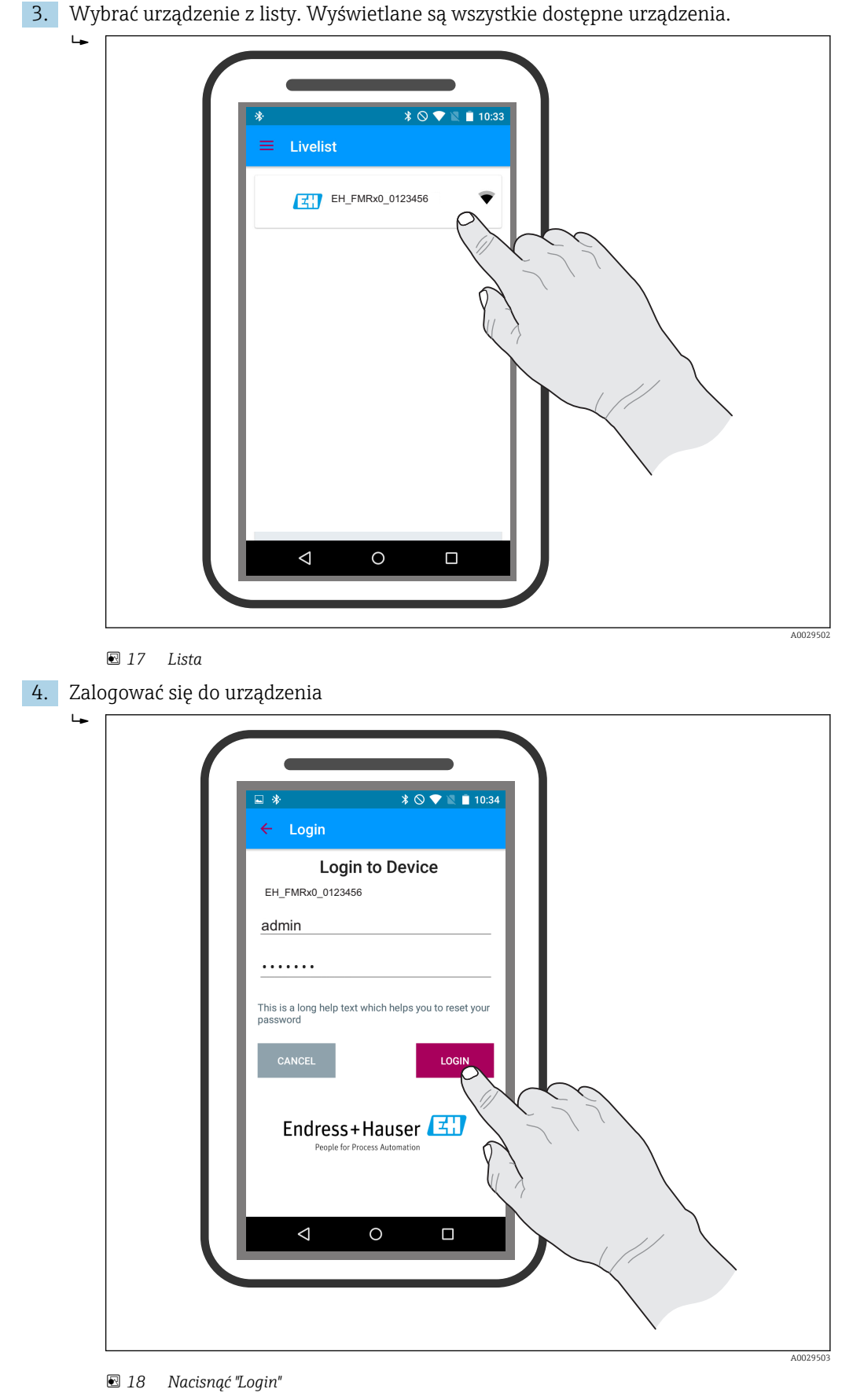

- 5. Wprowadzić nazwę użytkownika -> admin
- 6. Wprowadzić hasło początkowe -> numer seryjny przyrządu
- 7. Po pierwszym zalogowaniu hasło należy zmienić

8. Przesuwając palcem po ekranie można wyświetlić dodatkowe informacje (np. menu główne).

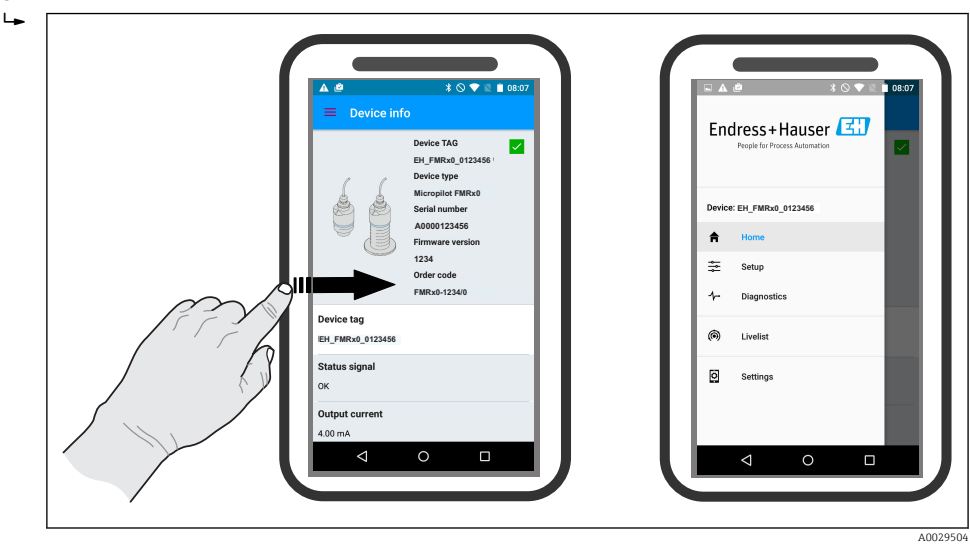

 *19 Menu główne*

Krzywe obwiedni echa można wyświetlić i zapisać w pamięci

#### Oprócz krzywej obwiedni echa, wyświetlane są następujące wartości:

- $\blacksquare$  D = Odległość
- $\blacksquare$  L = Poziom
- $\blacksquare$  A = Amplituda absolutna
- W przypadku wykonywania zrzutu ekranu, zapisywany jest wyświetlany fragment wykresu (z uwzględnieniem powiększenia)
- W przypadku sekwencji wideo, zapisywany jest cały obszar wykresu, bez uwzględniania powiększenia

Krzywą obwiedni echa (w postaci sekwencji wideo) można również przesyłać za pomocą smartfonu lub tabletu

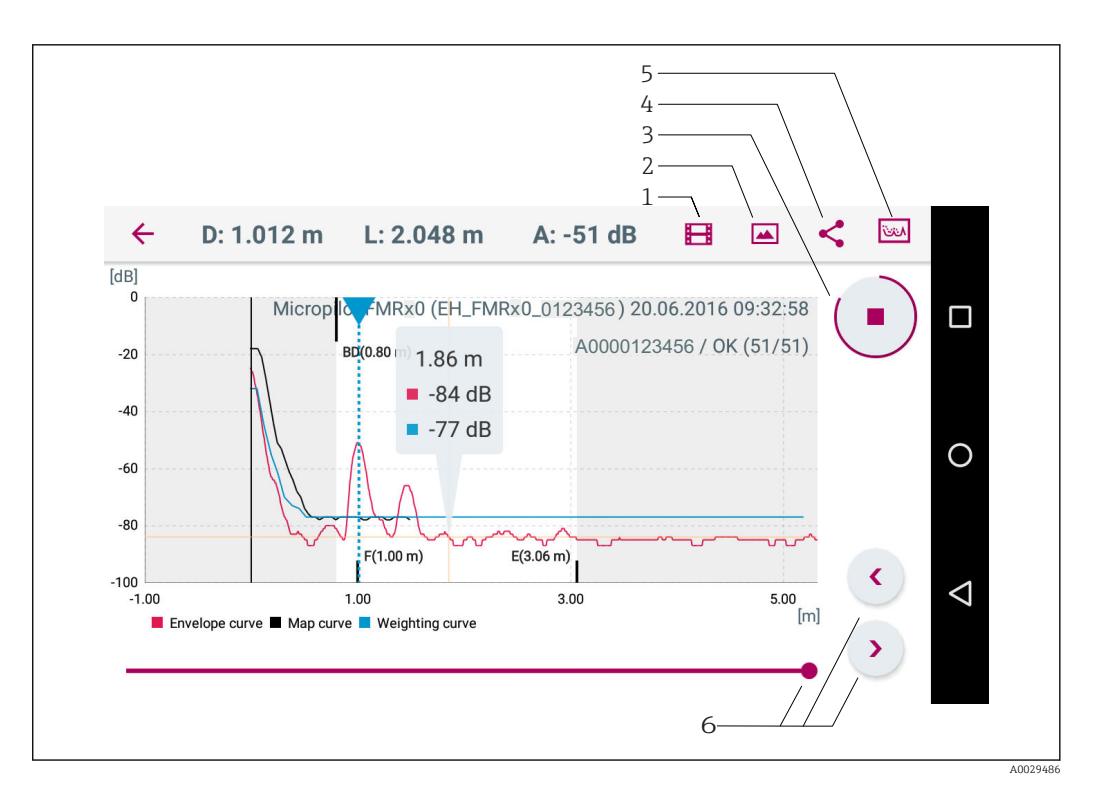

 *20 Widok w systemie Android*

- *Rejestracja zapisu wideo*
- *Wykonanie zrzutu ekranu*
- *Start/stop zapisu wideo*
- *Wysłanie zapisu wideo*
- *Przejście do menu mapowania Dostosowanie skali na osi czasu*

Endress+Hauser 27

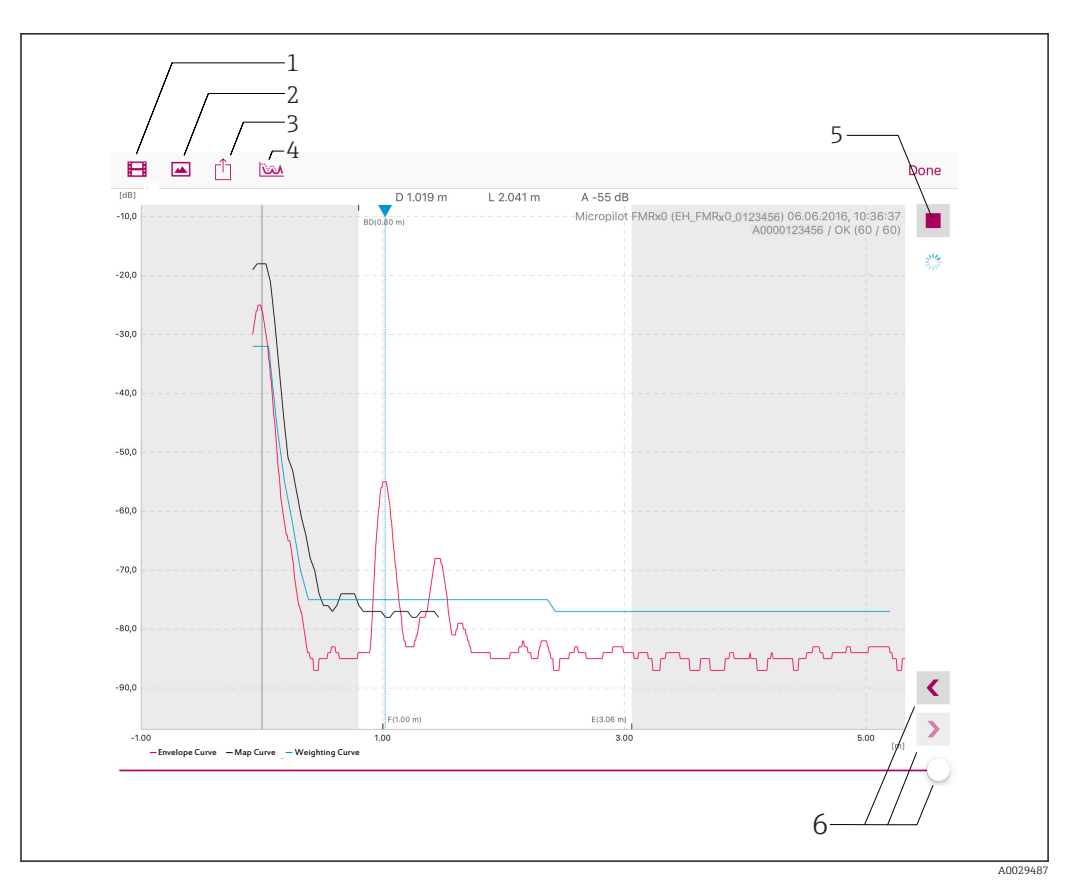

#### *21 Widok w systemie iOS*

- *Rejestracja zapisu wideo*
- *Wykonanie zrzutu ekranu*
- *Wysłanie zapisu wideo*
- *Przejście do menu mapowania*
- *Start/stop zapisu wideo*
- *Dostosowanie skali na osi czasu*

## <span id="page-28-0"></span>11.3 Konfiguracja pomiaru poziomu za pomocą oprogramowania obsługowego

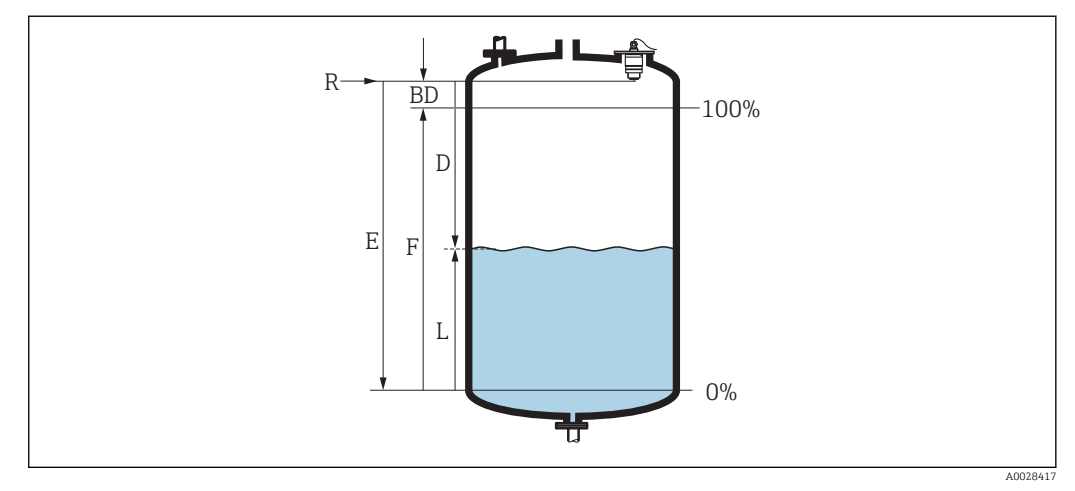

- *22 Parametry konfiguracyjne pomiaru poziomu cieczy*
- *R Punkt odniesienia pomiaru*
- *D Odległość*
- *L Poziom*
- *E Kalibracja -Pusty- (= Zero)*
- *F Kalibracja -Pełny- (= Zakres)*
- *BD Strefa martwa*
- 1. Wybrać: Ustawienia → Etykieta urządzenia
	- Wprowadzić etykietę urządzenia.
- 2. Wybrać: Ustawienia → Jednostka w pomiarze odległości
	- Wybrać jednostkę pomiaru odległości
- 3. Wybrać: Ustawienia → Kalibracja -Pusty-
	- Wprowadzić wartość poziomu "pusty" E (odległości od punktu odniesienia R pomiaru do poziomu minimalnego)
- 4. Wybrać: Ustawienia → Kalibracja -Pełny-
	- Wprowadzić wartość poziomu "pełny" F (zakres: poziom maks. poziom min.)
- 5. Wybrać: Ustawienia → Odległość
	- Wyświetlana jest aktualnie zmierzona odległość D od punktu odniesienia pomiaru (dolnej płaszczyzny kołnierza lub przyłącza gwintowego) do lustra medium.
- 6. Wybrać: Ustawienia → Poziom
	- Wyświetlany jest poziom zmierzony L
- 7. Wybrać: Ustawienia → Jakość sygnału
	- Wyświetlana jest jakość echa odbitego od powierzchni medium mierzonego
- 8. Wybrać: Ustawienia → Potwierdź odległość
	- Porównać odległość wyświetlaną z odległością rzeczywistą, aby rozpocząć zapis mapy ech zakłócających
- 9. Wybrać: Ustawienia → Punkt końcowy mapowania
	- Ten parametr określa odległość, do której krzywa mapowania będzie zapisana.
- 10. Wybrać: Ustawienia → Pełny zakres mapowania
	- Wyświetlana jest odległość, do której mapa została zapisana

#### <span id="page-29-0"></span>11.3.1 Wskazania poziomu w %

Uwzględniając wartość parametru Kalibracja -Pełny-, ,Kalibracja -Pusty- dla sygnału wyjściowego 4…20 mA można wyliczyć wartość poziomu odpowiadającą 4 mA (="pusty") oraz 20 mA (="pełny") bezpośrednio w wybranej jednostce długości.

Parametr Kalibracja -Pełny- można wykorzystać do obliczenia sygnału standardowego, proporcjonalnego do poziomu, np. poziomu 0…100 %. Obie wartości - 0 % oraz 100 % można z kolei przyporządkować do analogowych wartości wyjściowych 4 mA oraz 20 mA.

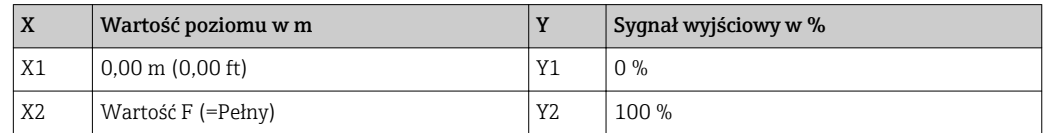

#### Konfiguracja za pomocą aplikacji SmartBlue

- 1. Wybrać: Menu główne → Ustawienia → Ustawienia zaawansowane → Typ linearyzacji W parametrze "Typ linearyzacji" [Linearization type] wybrać opcję "Tabela" [Table]
- 2. Wybrać tabelę linearyzacji
- 3. X1 = Wprowadzić wartość poziomu w m / ft odpowiadającą 0 %
- 4. X2 = Wprowadzić wartość poziomu w m / ft odpowiadającą 100 %
- 5. Aktywować tabelę linearyzacji

## <span id="page-30-0"></span>11.4 Dostęp do danych - bezpieczeństwo danych

#### 11.4.1 Blokada programowa poprzez kod dostępu w aplikacji **SmartBlue**

Dane konfiguracyjne można zabezpieczyć przed zmianą za pomocą kodu dostępu (blokada programowa).

► Wybrać: Ustawienia → Ustawienia zaawansowane → Administracja → Administracja1 → Określ kod dostępu → Potwierdź kod dostępu

Wprowadzony kod powinien być inny od "0000" i poprzedniego kodu dostępu.

Po określeniu kodu dostępu, urządzenia zabezpieczone tym kodem mogą być przełączone w tryb serwisowy tylko po wprowadzeniu kodu dostępu wprowadzonego w Podaj kod dostępu parameter. Jeśli fabrycznie ustawiony kod nie zostanie zmieniony lub wprowadzony zostanie kod "0000", przyrząd przejdzie do trybu serwisowego a jego dane konfiguracyjne nie będą zabezpieczone i mogą być dowolnie zmienione.

#### 11.4.2 Wyłączenie blokady za pomocą aplikacji SmartBlue

‣ Wybrać: Ustawienia → Ustawienia zaawansowane → Analiza trybu dostępu → Podaj kod dostępu

#### 11.4.3 Technologia bezprzewodowa Bluetooth®

#### Komunikacja z wykorzystaniem technologii Bluetooth® jest szyfrowana według metody testowanej przez Instytut Fraunhofera (niezależną jednostkę).

- Bez zainstalowanej aplikacji SmartBlue, przyrząd nie będzie widoczny poprzez sieć *Bluetooth*®
- Nawiązywane jest połączenie typu punkt-punkt między jednym czujnikiem a jednym smartfonem lub tabletem.
- Aplikacja SmartBlue umożliwia wyłączenie komunikacji bezprzewodowej *Bluetooth*® w radarze

#### Wyłączenie komunikacji Bluetooth®

- ‣ Wybrać: Ustawienia → Komunikacja → Konfiguracja Bluetooth → Tryb komunikacji Bluetooth
	- Wyłączyć komunikację *Bluetooth*®. W pozycji "Wył" [Off] dostęp zdalny za pomocą aplikacji jest niemożliwy

#### Ponowne włączenie komunikacji Bluetooth®

Jeśli komunikacja *Bluetooth*® jest wyłączona, można ją ponownie włączyć tylko po wykonaniu następującej procedury:

1. Podłączyć zasilanie przyrządu

- Po upływie 10 minut, rozpoczyna się 2-minutowe okno czasowe
- 2. W tym czasie można ponownie włączyć komunikację *Bluetooth*® w FMR10 za pomocą aplikacji SmartBlue
- 3. Wybrać: Ustawienia → Komunikacja → Konfiguracja Bluetooth → Tryb komunikacji Bluetooth
	- Włączyć komunikację *Bluetooth*®. W pozycji "Wł" [On] dostęp zdalny za pomocą aplikacji jest możliwy

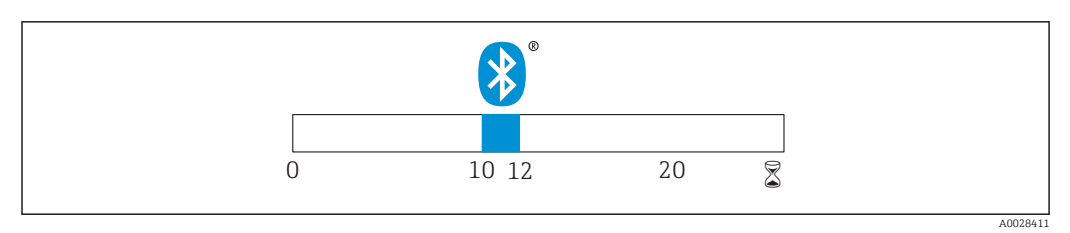

 *23 Wykres czasowy procedury przywracania komunikacji bezprzewodowej Bluetooth®, czas w minutach*

## <span id="page-32-0"></span>12 Diagnostyka i usuwanie usterek

## 12.1 Ogólne wskazówki diagnostyczne

## 12.2 Błędy ogólne

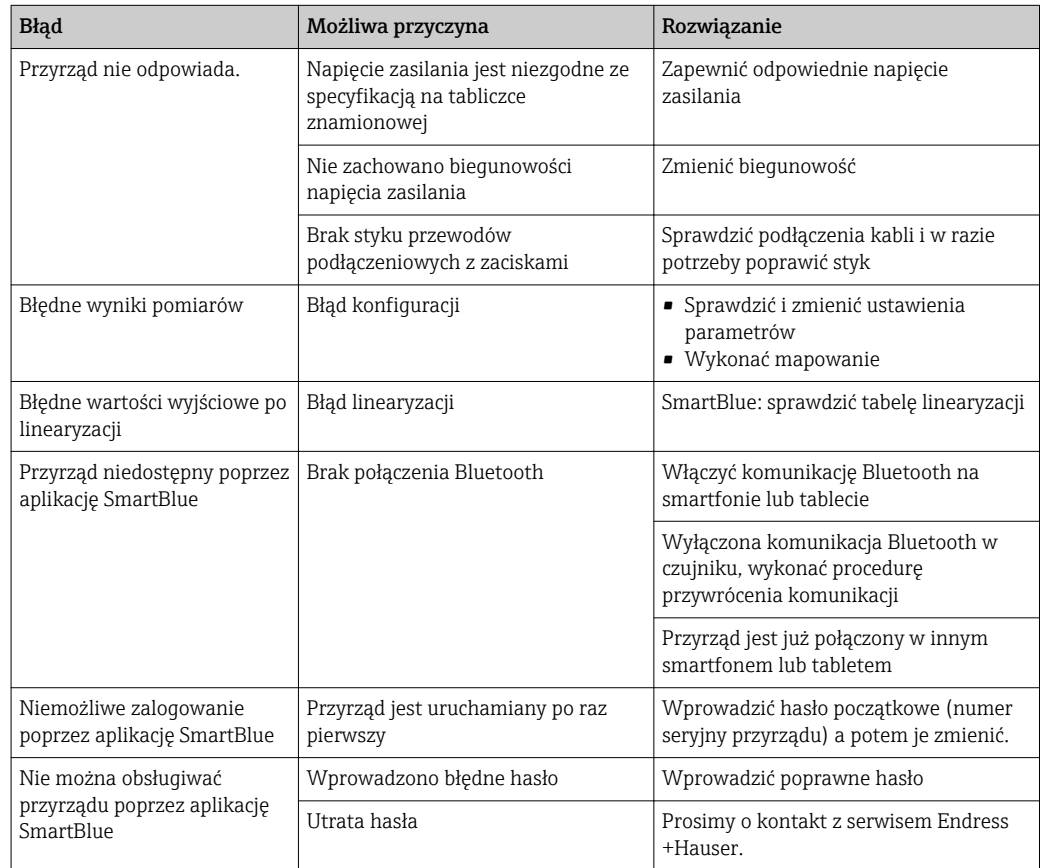

## <span id="page-33-0"></span>12.3 Zdarzenia diagnostyczne

#### 12.3.1 Wyświetlanie zdarzeń diagnostycznych w oprogramowaniu narzędziowym

Zdarzenie diagnostyczne jest sygnalizowane w oprogramowaniu narzędziowym za pomocą sygnału stanu w polu stanu z lewej strony u góry ekranu, wraz z odpowiednim symbolem klasy diagnostycznej zgodnie z zaleceniami NAMUR NE 107:

- Błąd (F)
- Sprawdzanie funkcji (C)
- Poza specyfikacją (S)
- Wymaga konserwacji (M)

#### Informacje o możliwych działaniach

1. Wybrać Diagnostyka menu.

 W Bieżąca diagnostyka parameter, wyświetlane jest zdarzenie diagnostyczne wraz z tekstem komunikatu zdarzenia

2. W oknie z prawej strony umieścić kursor nad Bieżąca diagnostyka parameter.

Pojawia się wskazówka dotycząca działań dla danego zdarzenia diagnostycznego

## 12.4 Lista zdarzeń diagnostycznych

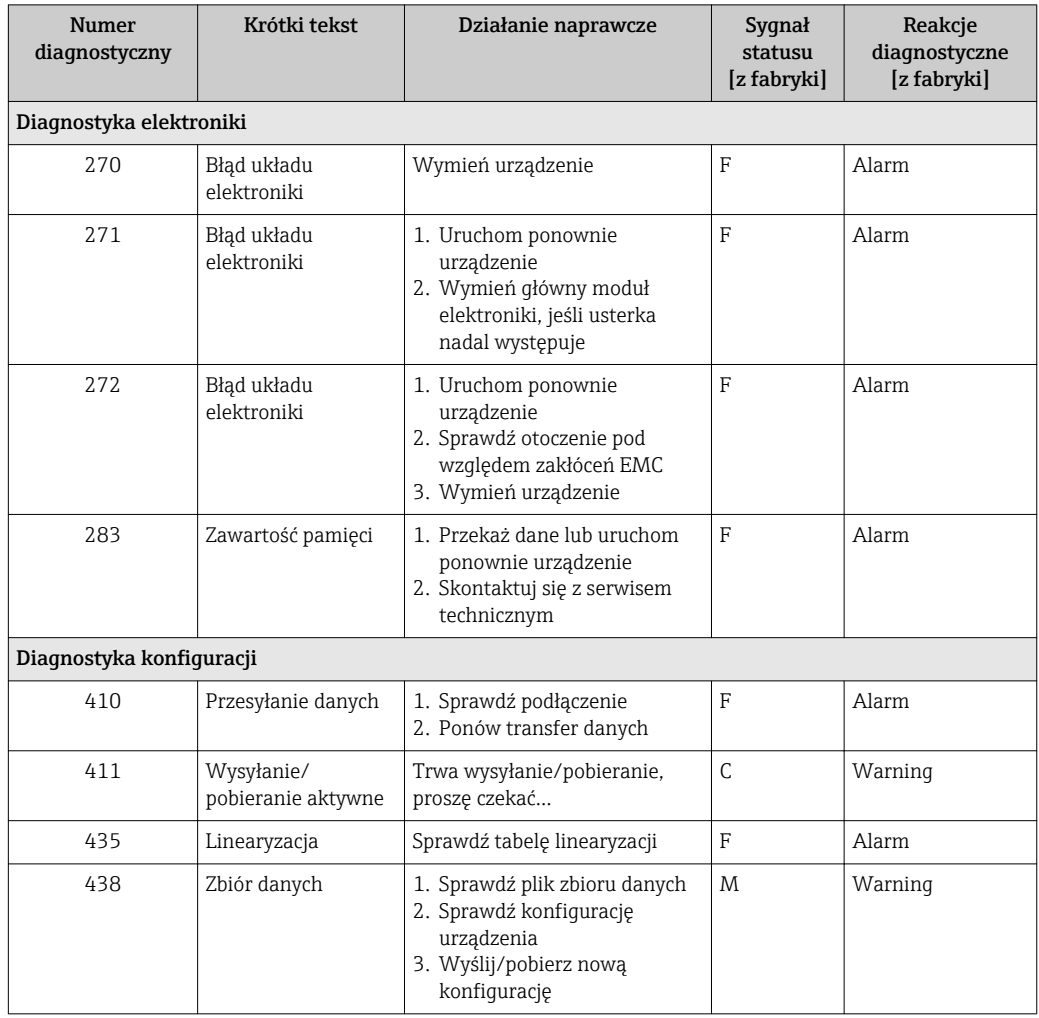

<span id="page-34-0"></span>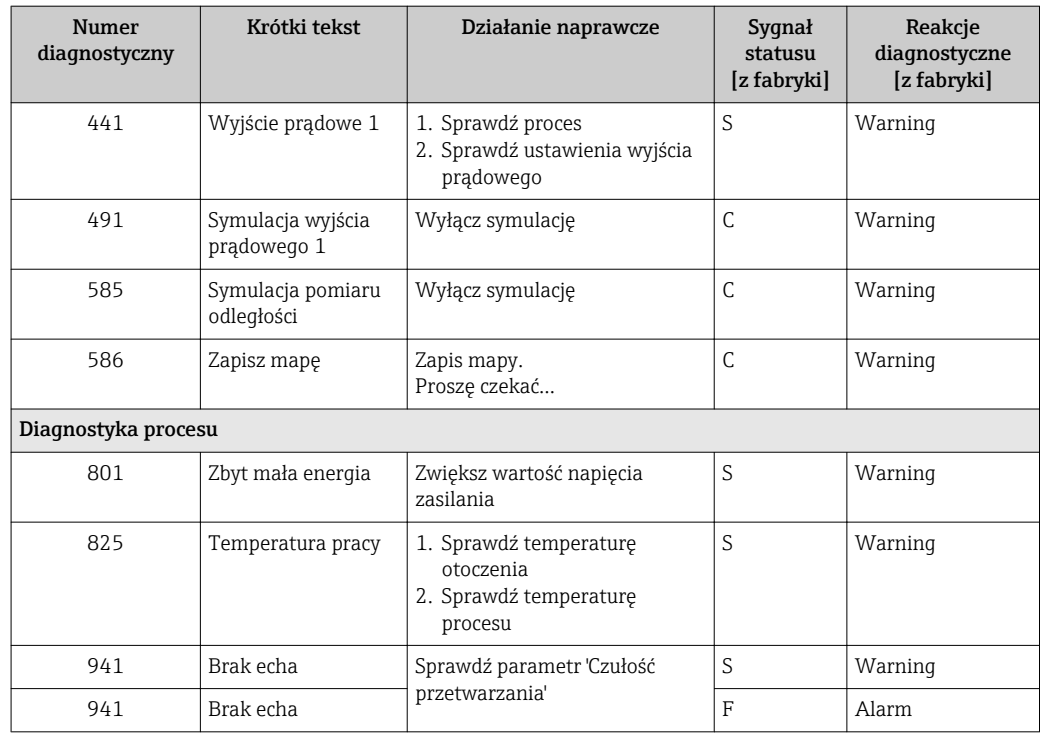

## 13 Konserwacja

Przyrząd nie wymaga żadnych specjalnych czynności konserwacyjnych.

## 13.1 Czyszczenie zewnętrzne

Do czyszczenia zewnętrznej powierzchni urządzenia należy zawsze używać środków czyszczących, które nie niszczą powierzchni obudowy ani uszczelek.

## 13.2 Uszczelki

Uszczelki procesowe czujnika (w przyłączu technologicznym) powinny być okresowo wymieniane. Długość okresu, po którym konieczna jest wymiana, zależy od częstotliwości cykli czyszczenia oraz od temperatury czyszczenia i medium.

## <span id="page-35-0"></span>14 Naprawa przyrządu

## 14.1 Informacje ogólne

#### 14.1.1 Koncepcja napraw

Koncepcja naprawy przyrządów Endress+Hauser, dla których utworzono tę dokumentację zakłada, że mogą one być dokonywane wyłącznie przez wymianę na nowy egzemplarz.

#### 14.1.2 Wymiana przyrządu

Po wymianie przyrządu należy wykonać od nowa jego parametryzację, zapis mapy i ewentualnie linearyzację, jeśli jest wymagana.

#### 14.1.3 Zwrot przyrządu

Zwrotu urządzenia należy dokonać w przypadku zamówienia albo otrzymania dostawy niewłaściwego typu przyrządu. Firma Endress+Hauser posiadająca certyfikat ISO i zgodnie z wymogami przepisów prawa, jest obowiązana przestrzegać określonych procedur w przypadku zwrotu urządzeń, które wchodziły w kontakt z medium procesowym. Dla zagwarantowania urządzenia w sposób bezpieczny i szybki, prosimy o przestrzeganie procedury oraz warunków zwrotu urządzeń, podanych na stronie Endress+Hauser pod adresem http://www.endress.com/support/return-material

#### 14.1.4 Utylizacja przyrządu

W przypadku utylizacji przyrządu, należy zdemontować wszystkie podzespoły i przygotować do recyklingu, segregując je według klasyfikacji materiałów z których są wykonane.

## <span id="page-36-0"></span>15 Akcesoria

## 15.1 Przegląd

*Akcesoria stosowane w zależności od wersji przyrządu*

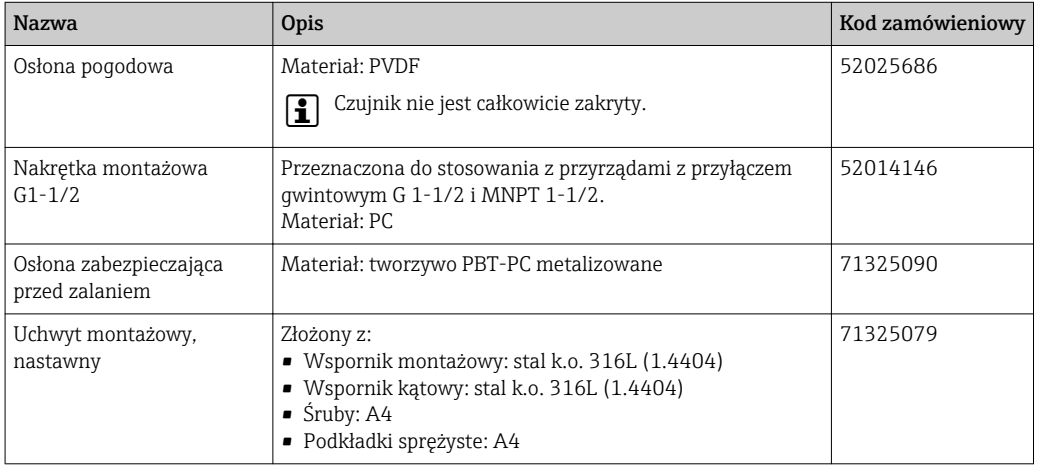

*Akcesoria stosowane w zależności od wersji przyrządu - kołnierze*

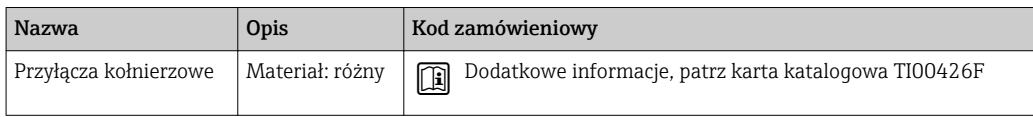

*Elementy układu pomiarowego*

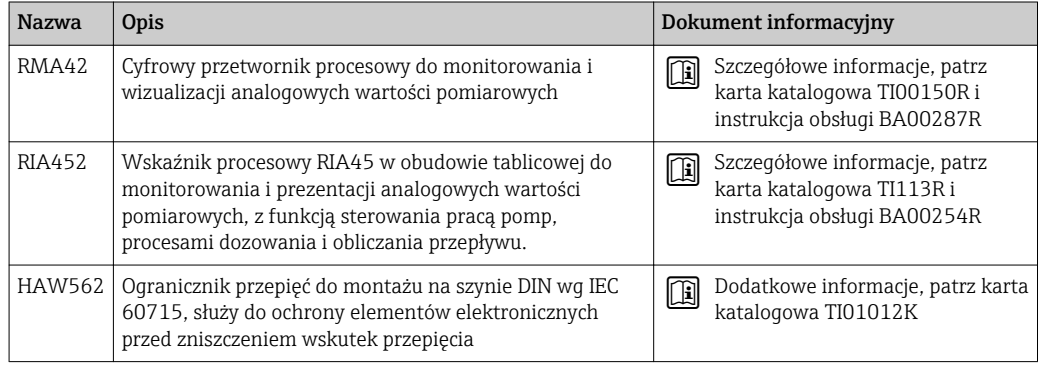

Informacje o akcesoriach dodatkowych podano w karcie katalogowej TI01267F (FMR20)

## 16 Menu obsługi

## 16.1 Przegląd menu obsługi (aplikacja SmartBlue)

<span id="page-37-0"></span>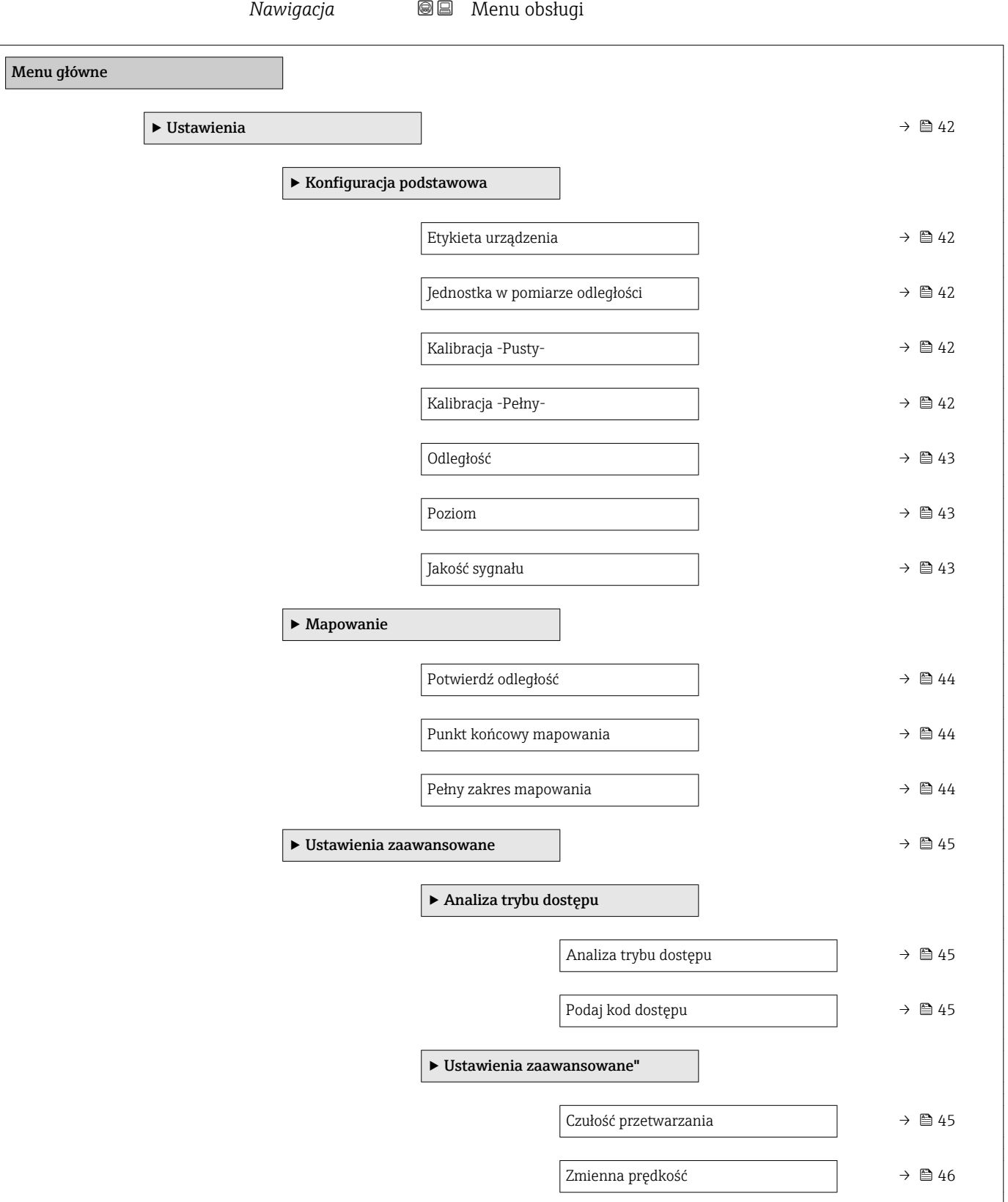

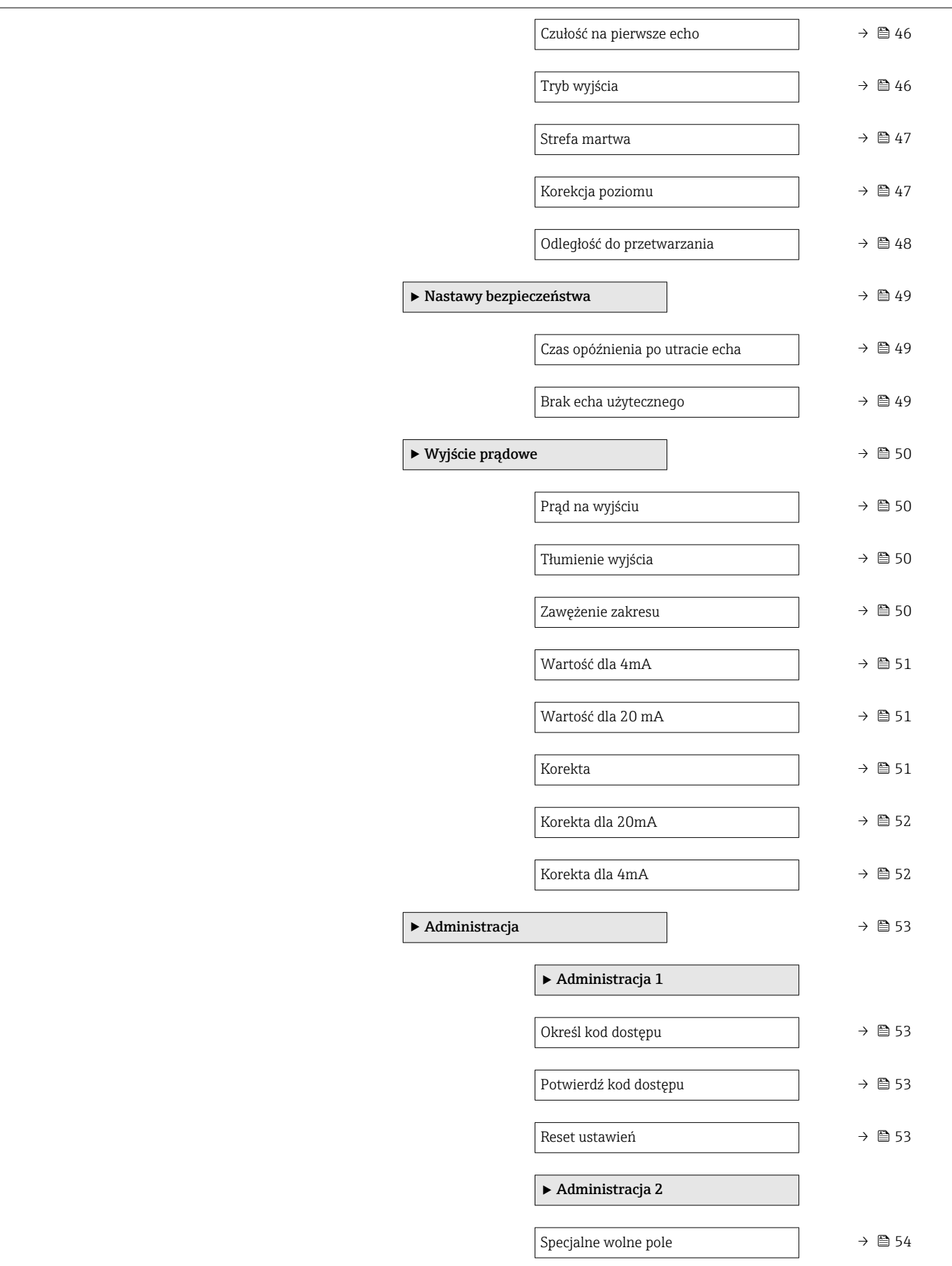

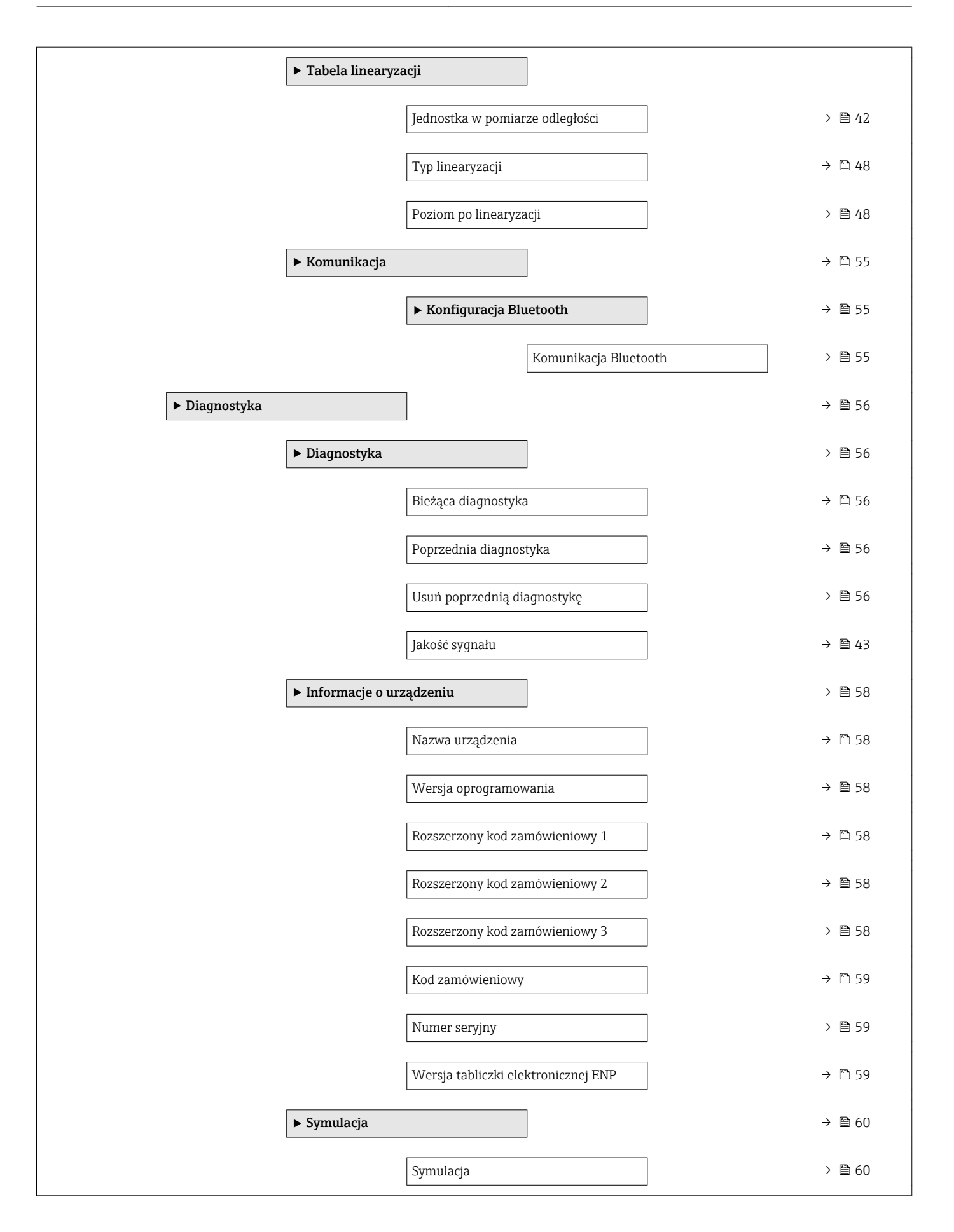

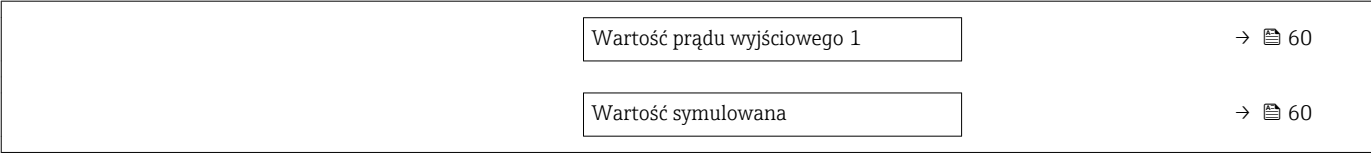

# <span id="page-41-0"></span>• **a** : Wskazuje sposób przejścia do danego parametru za pomocą oprogramowania narzędziowego  $\blacksquare$  : Wskazuje parametry, które mogą być zablokowane za pomocą kodu dostępu. *Nawigacja* Ustawienia Etykieta urządzenia Nawigacja Ustawienia → Etykieta (TAG) Opis Wprowadź unikatową nazwę punktu pomiarowego, co ułatwi identyfikację przyrządu. Ustawienia fabryczne EH\_FMR10\_####### (ostatnie 7 cyfr numeru seryjnego przyrządu) Jednostka w pomiarze odległości Nawigacja Ustawienia → Jedn. odległości Opis Użyte do ustawień podstawowych (Pusty / Pełny). Wybór *Jednostka SI* m *Jednostka USA* ft Ustawienia fabryczne m Kalibracja -Pusty- Nawigacja Ustawienia → KalibracjaPusty Opis Odległość między dolną krawędzią przyłącza procesowego i poziomem minimalnym (0%). Wejście użytkownika 0,0...5 m Ustawienia fabryczne 5 m Kalibracja -Pełny- Nawigacja Ustawienia → KalibracjaPełny

16.2 "Ustawienia" menu

Opis Odległość między poziomem minimalnym (0%) i maksymalnym (100%).

<span id="page-42-0"></span>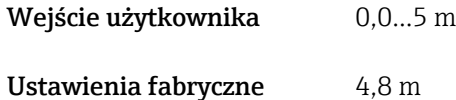

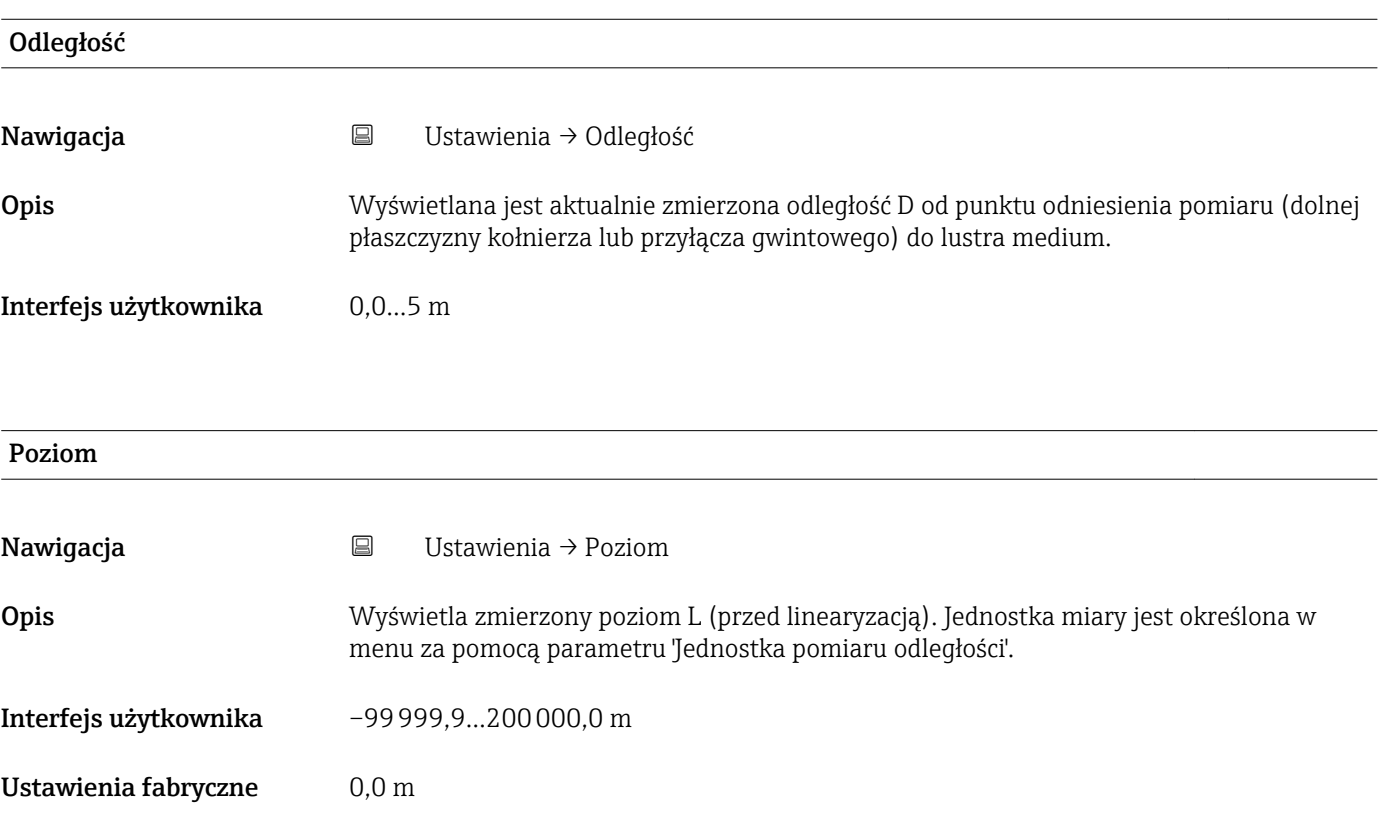

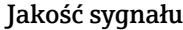

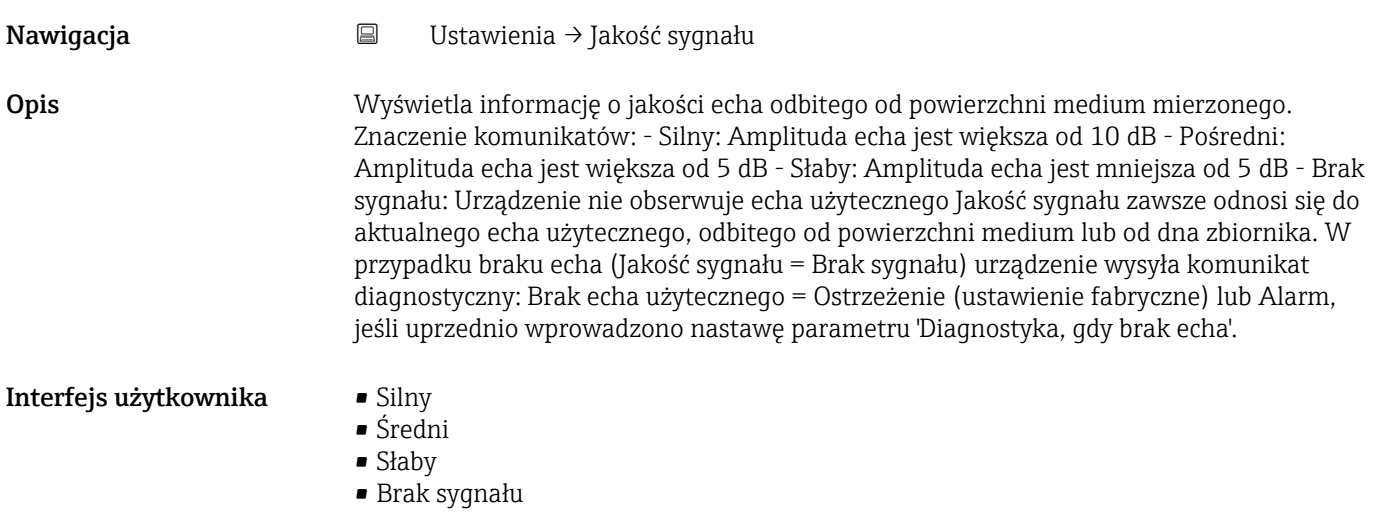

## <span id="page-43-0"></span>Potwierdź odległość Nawigacja Ustawienia → PotwierdźOdległ Opis Czy odległość mierzona przez radar jest poprawna? Wybierz jedną z poniższych opcji: - Mapa ręczna Tę opcję należy wybrać, jeżeli o zakresie mapowania ma zdecydować użytkownik radaru. Weryfikacja poprawności odległości aktualnie mierzonej nie jest wymagana. - Odległość poprawna Tę opcję należy wybrać, jeżeli użytkownik radaru zweryfikował bieżącą odległość, mierzoną przez radar, i jest ona poprawna. Urządzenie wykona mapę zakłóceń, występujących bliżej niż echo użyteczne. - Odległość nieznana Tę opcję należy wybrać, jeżeli nie jest możliwe zweryfikowanie, czy radar wskazuje poprawną odległość do powierzchni medium (inną metodą np. przez zajrzenie do zbiornika). Wówczas mapowanie nie będzie wykonane. - Mapa fabryczna Tę opcję należy wybrać, jeżeli użytkownik zamierza usunąć bieżącą mapę. Radar przywróci mapę fabryczną i poprosi o potwierdzenie poprawności aktualnie mierzonej odległości. Wówczas możliwe będzie wykonanie nowej mapy. Wybór **• Reczne mapowanie** • Odległość poprawna • Odległość nieznana • Mapa fabryczna Ustawienia fabryczne Odległość nieznana

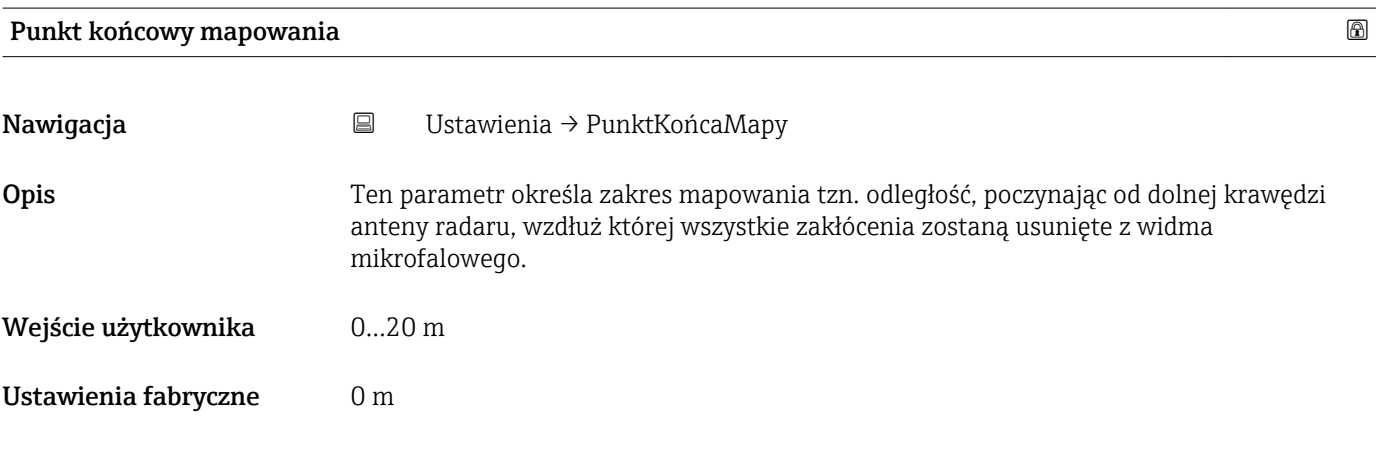

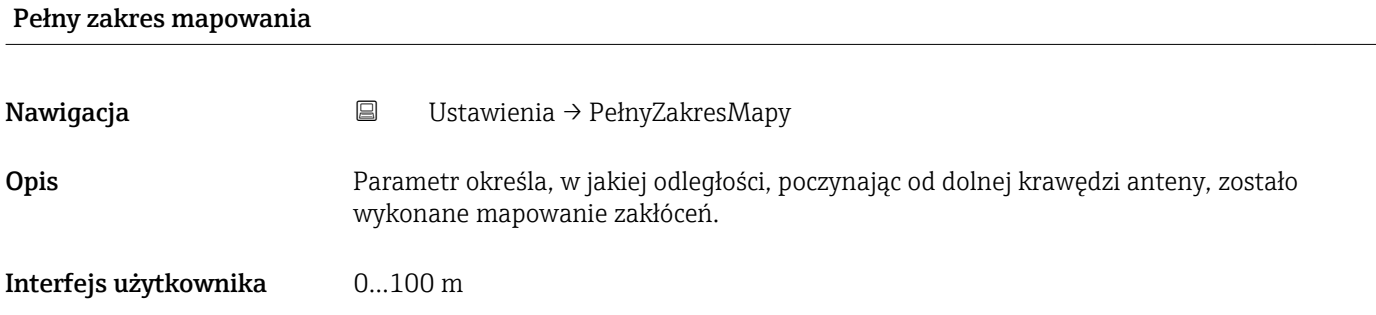

#### 16.2.1 "Ustawienia zaawansowane" submenu

*Nawigacja* Ustawienia → Ust.Zaawansowane

<span id="page-44-0"></span>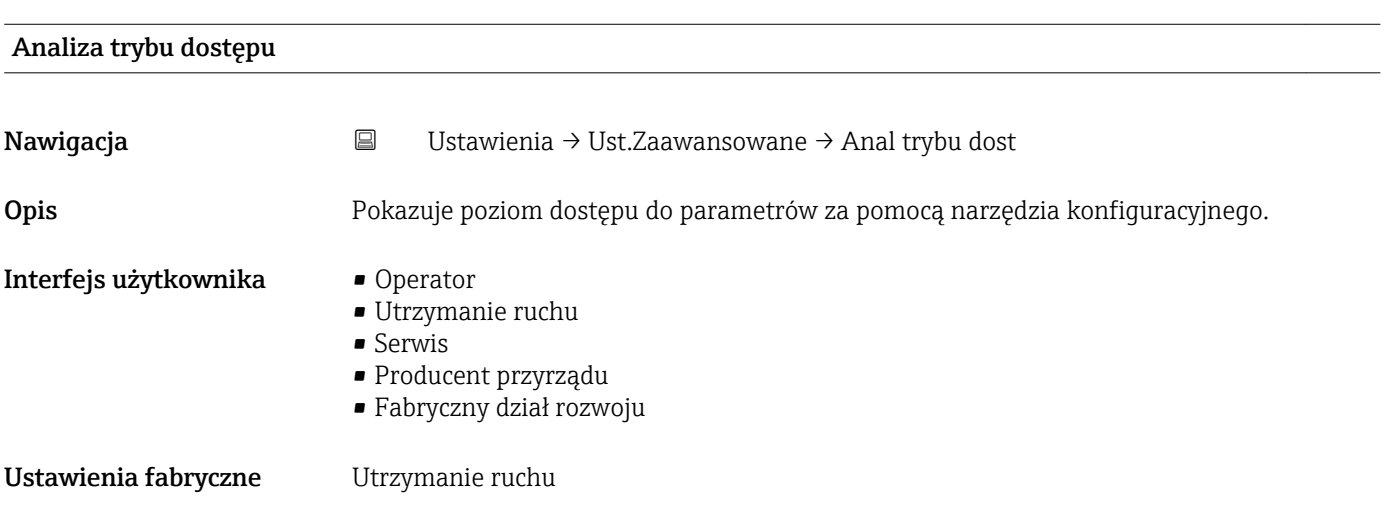

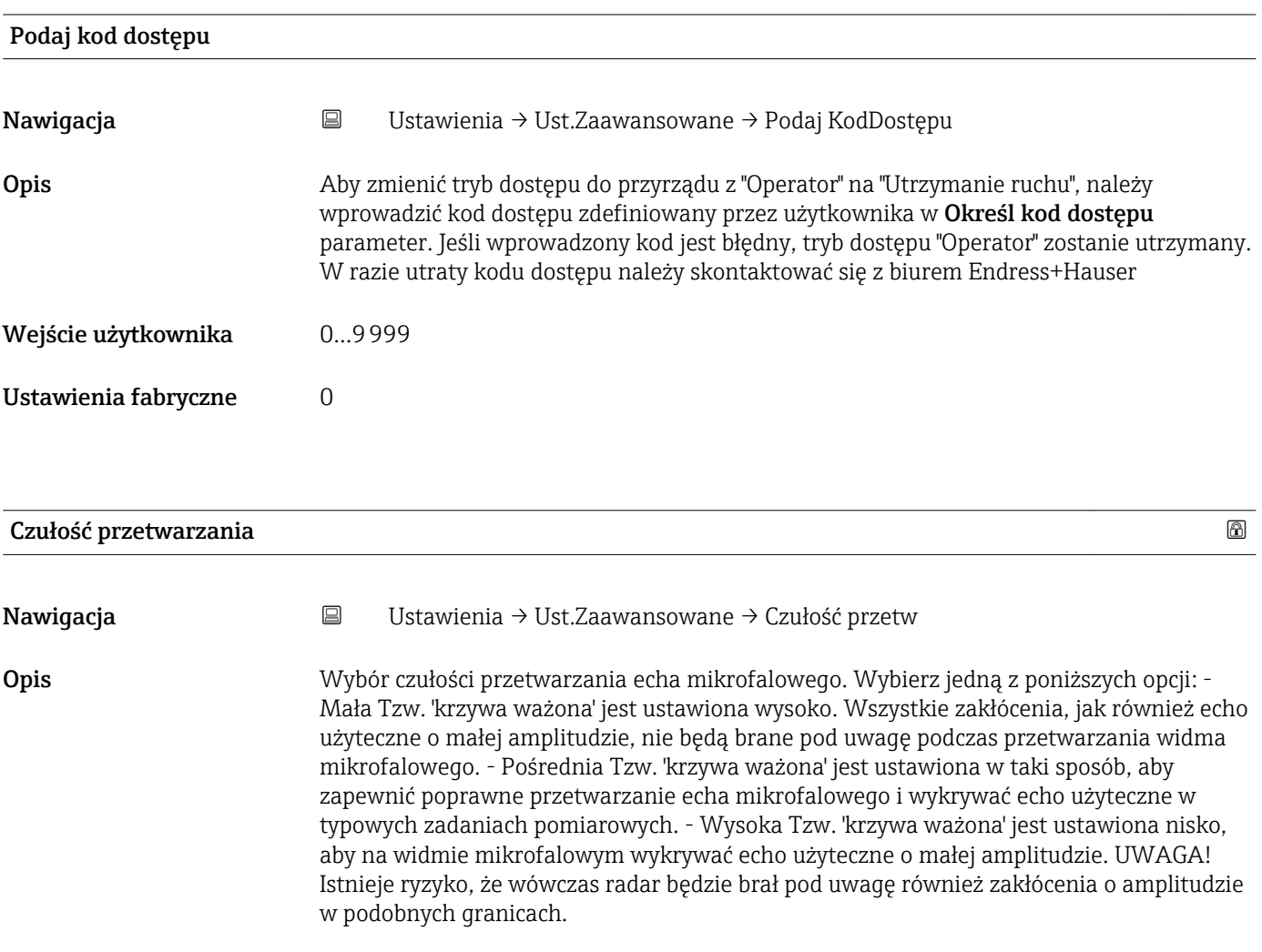

<span id="page-45-0"></span>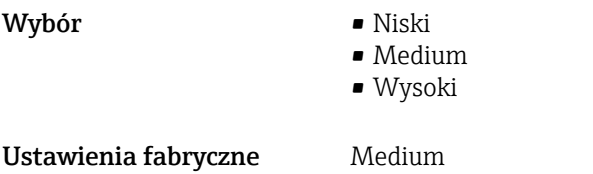

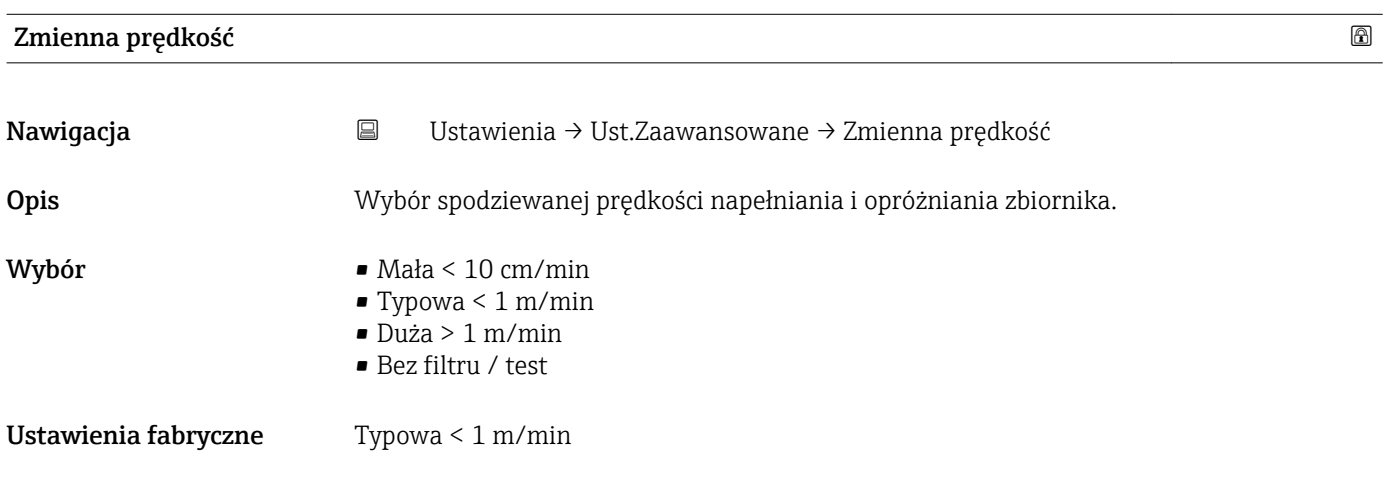

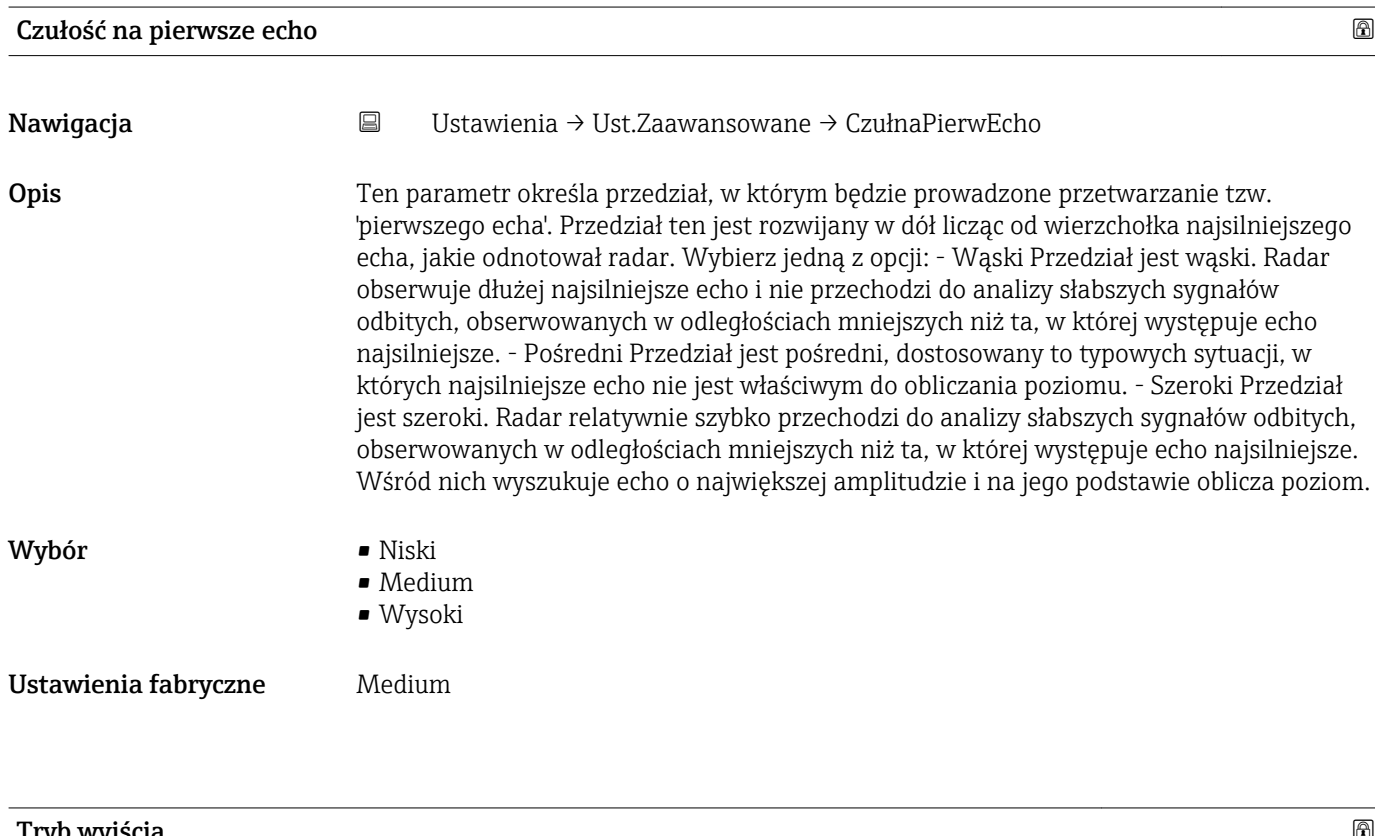

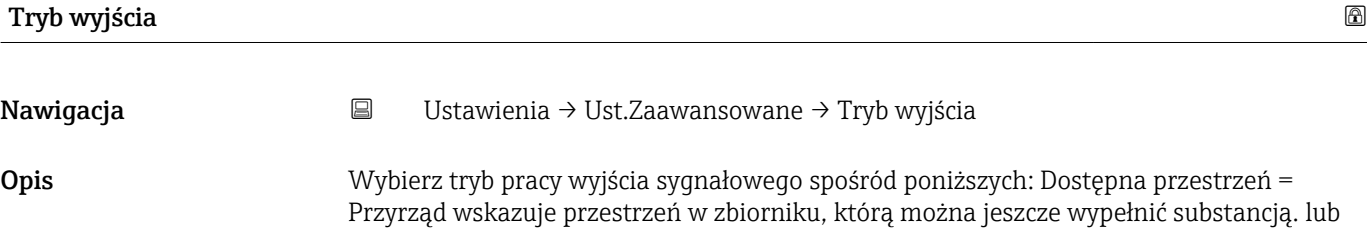

<span id="page-46-0"></span>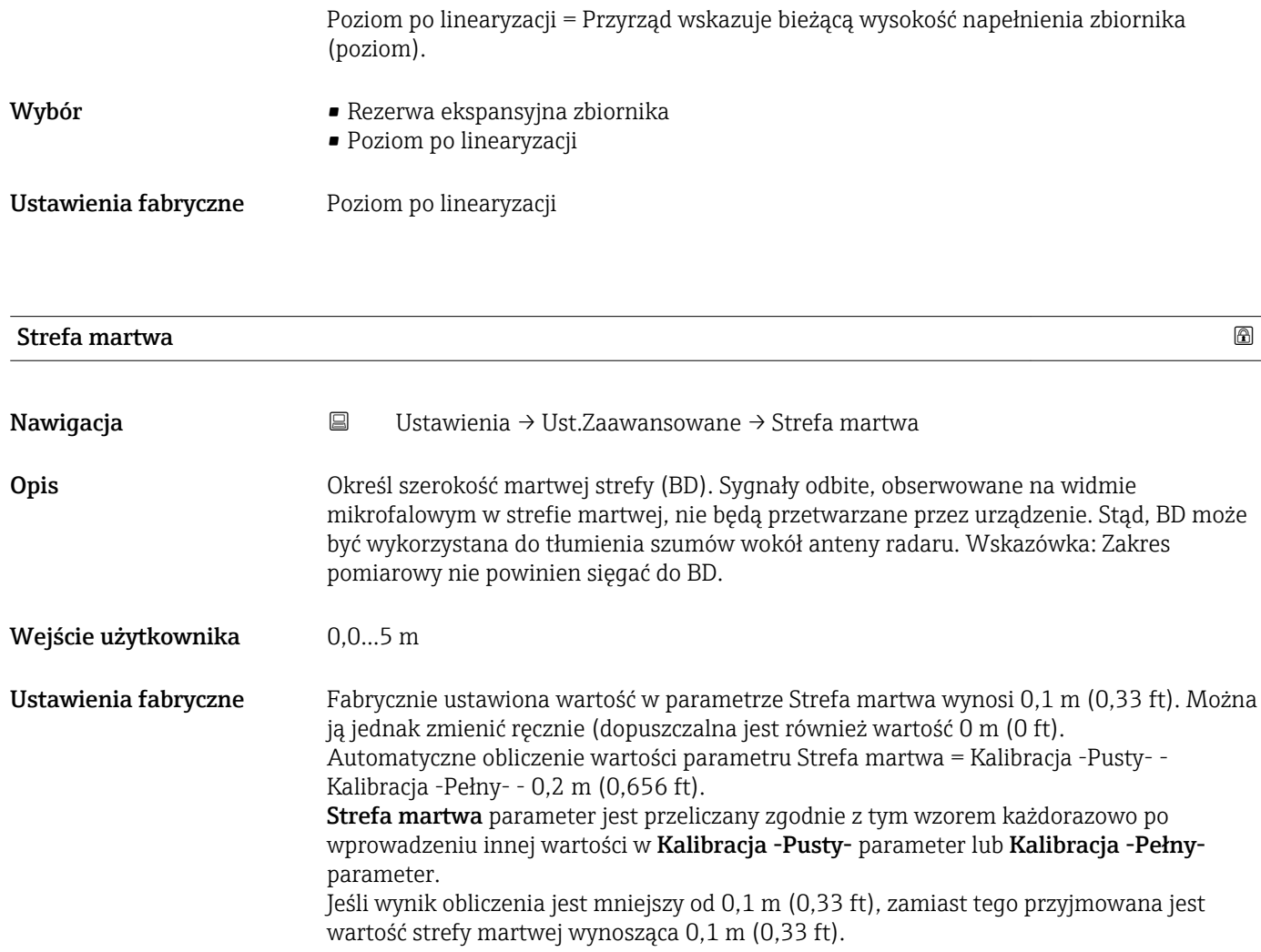

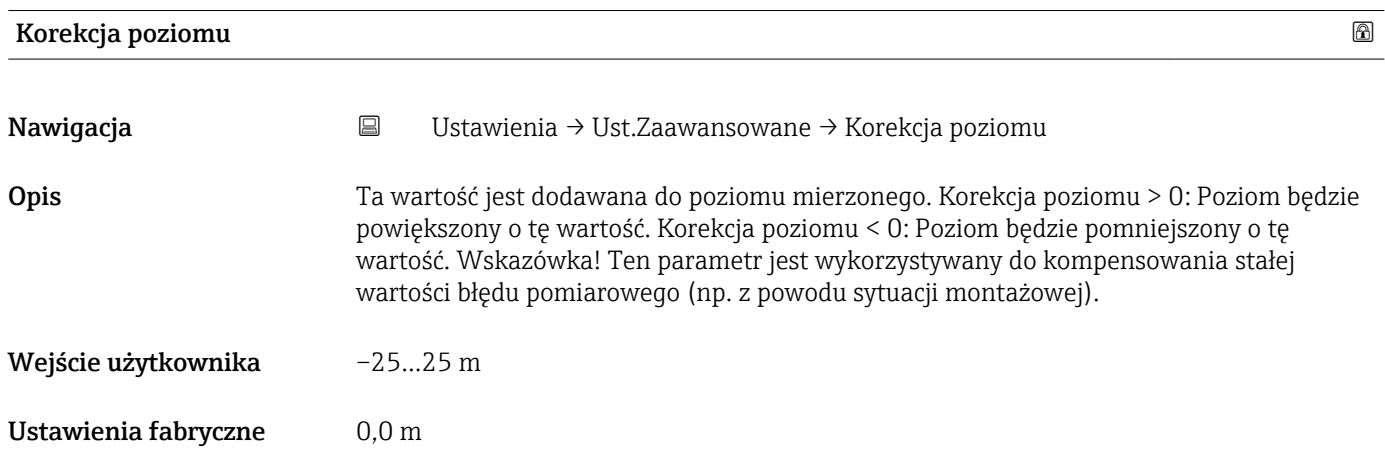

<span id="page-47-0"></span>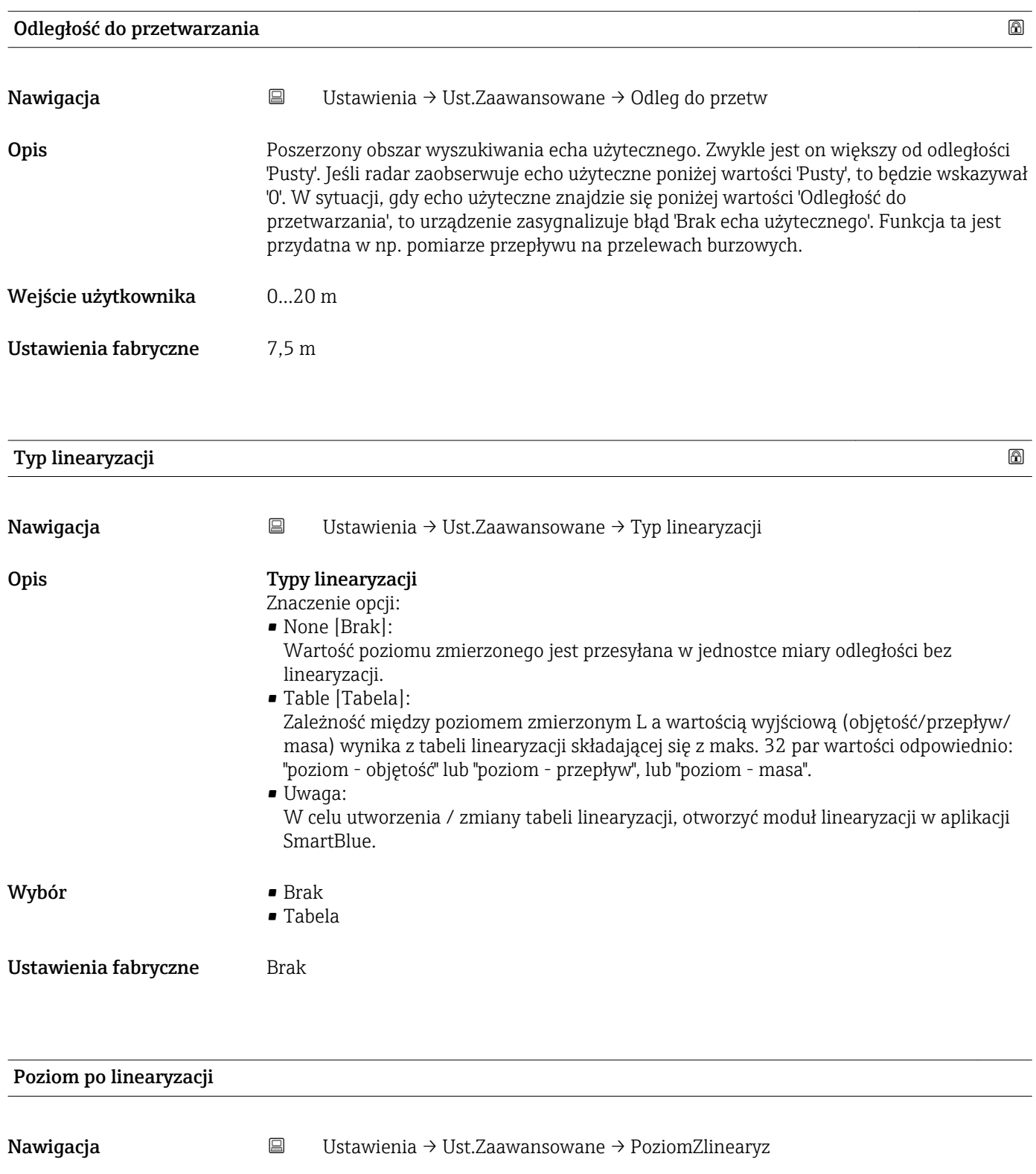

Opis Aktualnie mierzony poziom.

#### Interfejs użytkownika Liczba zmiennoprzecinkowa ze znakiem

#### "Nastawy bezpieczeństwa" submenu

*Nawigacja* Ustawienia → Ust.Zaawansowane → NastawyBezpie

<span id="page-48-0"></span>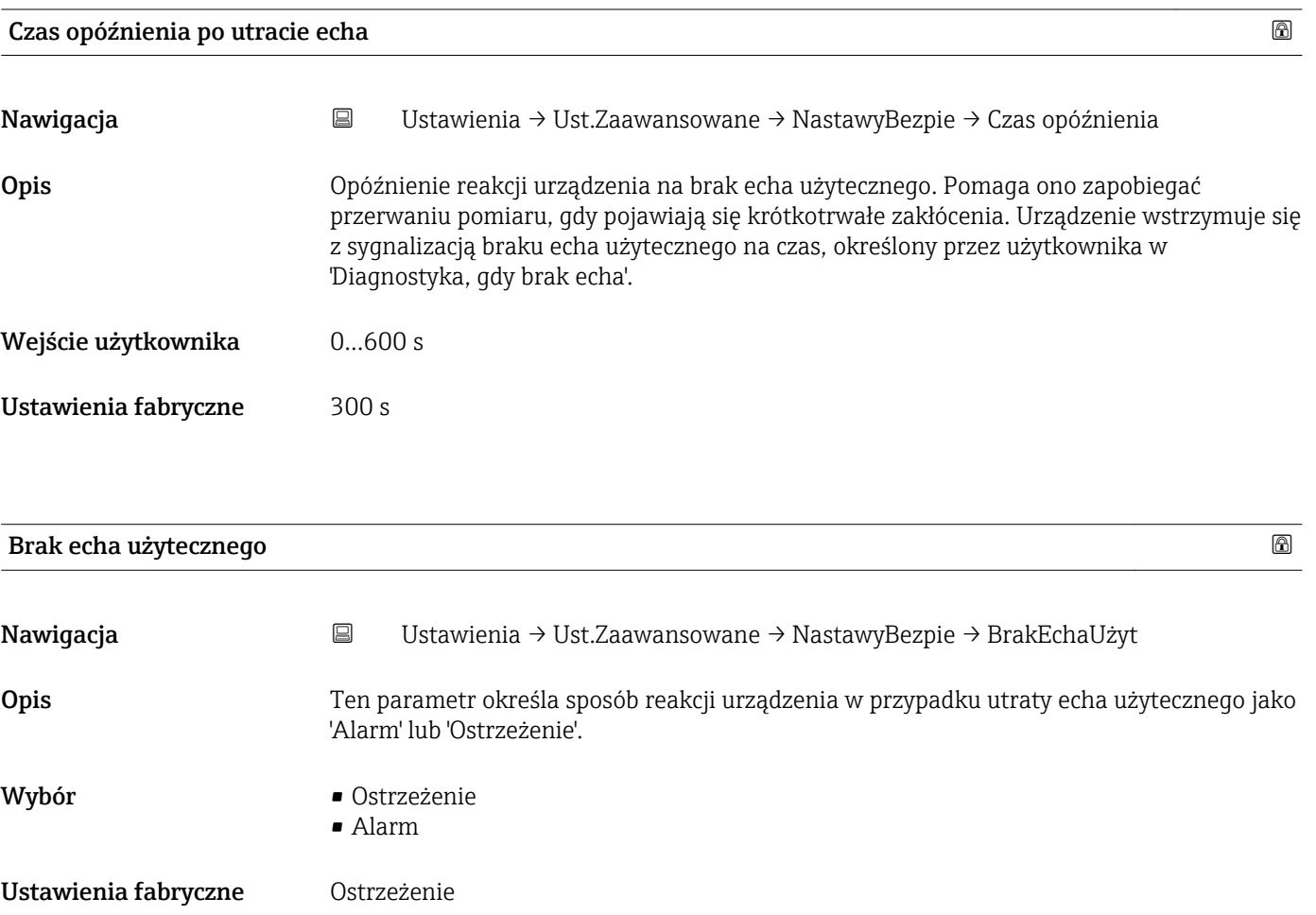

#### "Wyjście prądowe" submenu

*Nawigacja* Ustawienia → Ust.Zaawansowane → Wyj. prądowe

<span id="page-49-0"></span>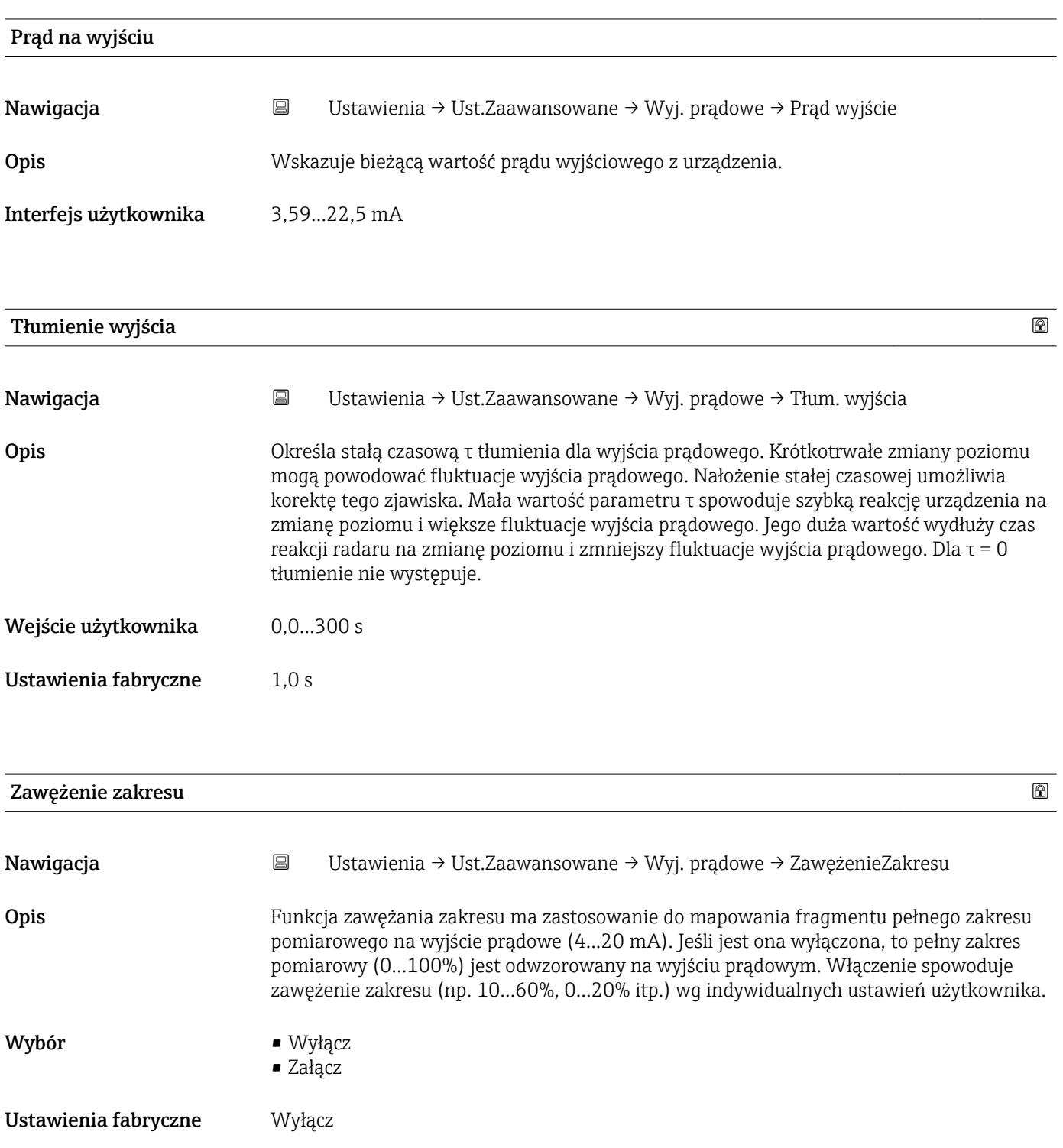

<span id="page-50-0"></span>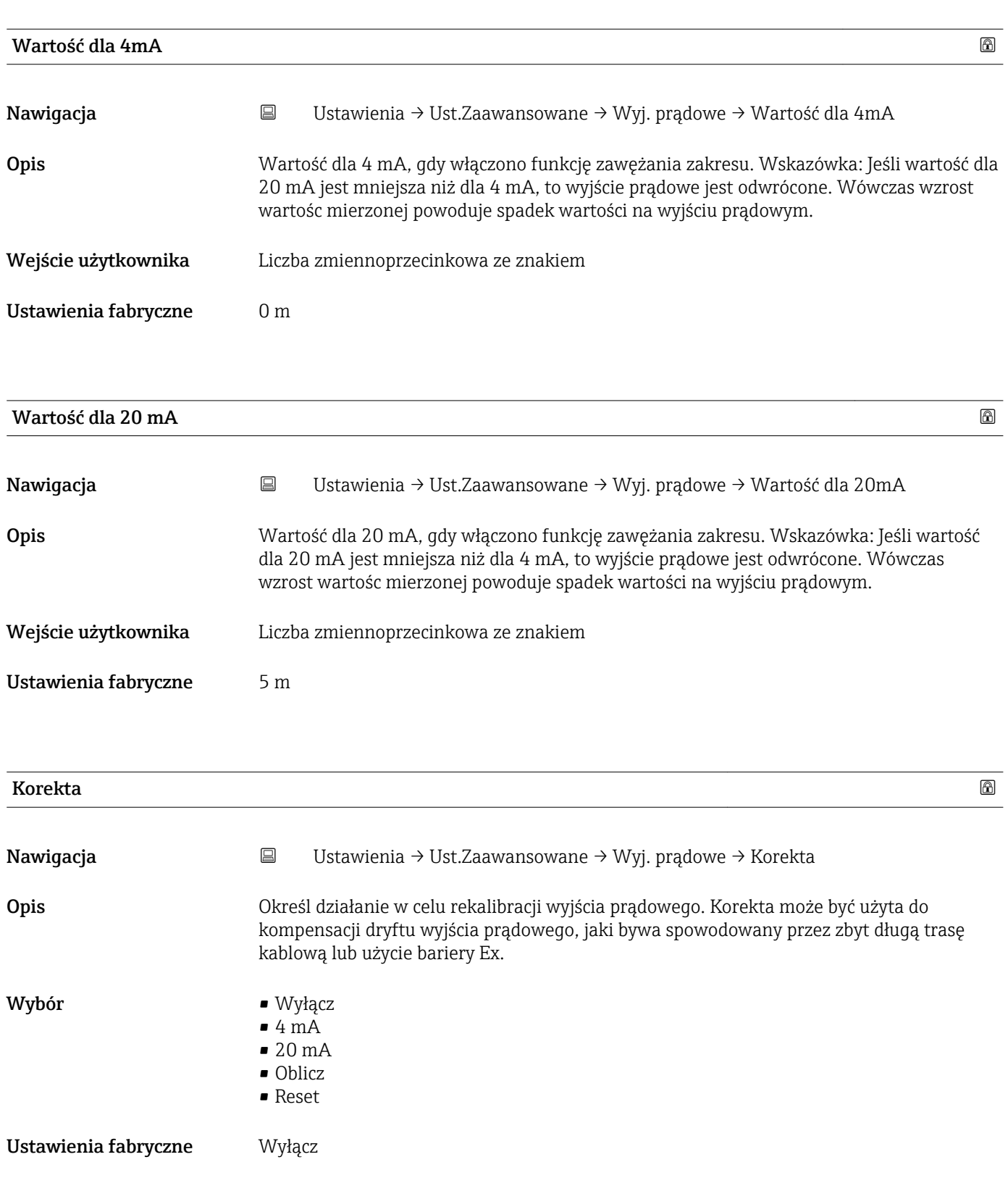

<span id="page-51-0"></span>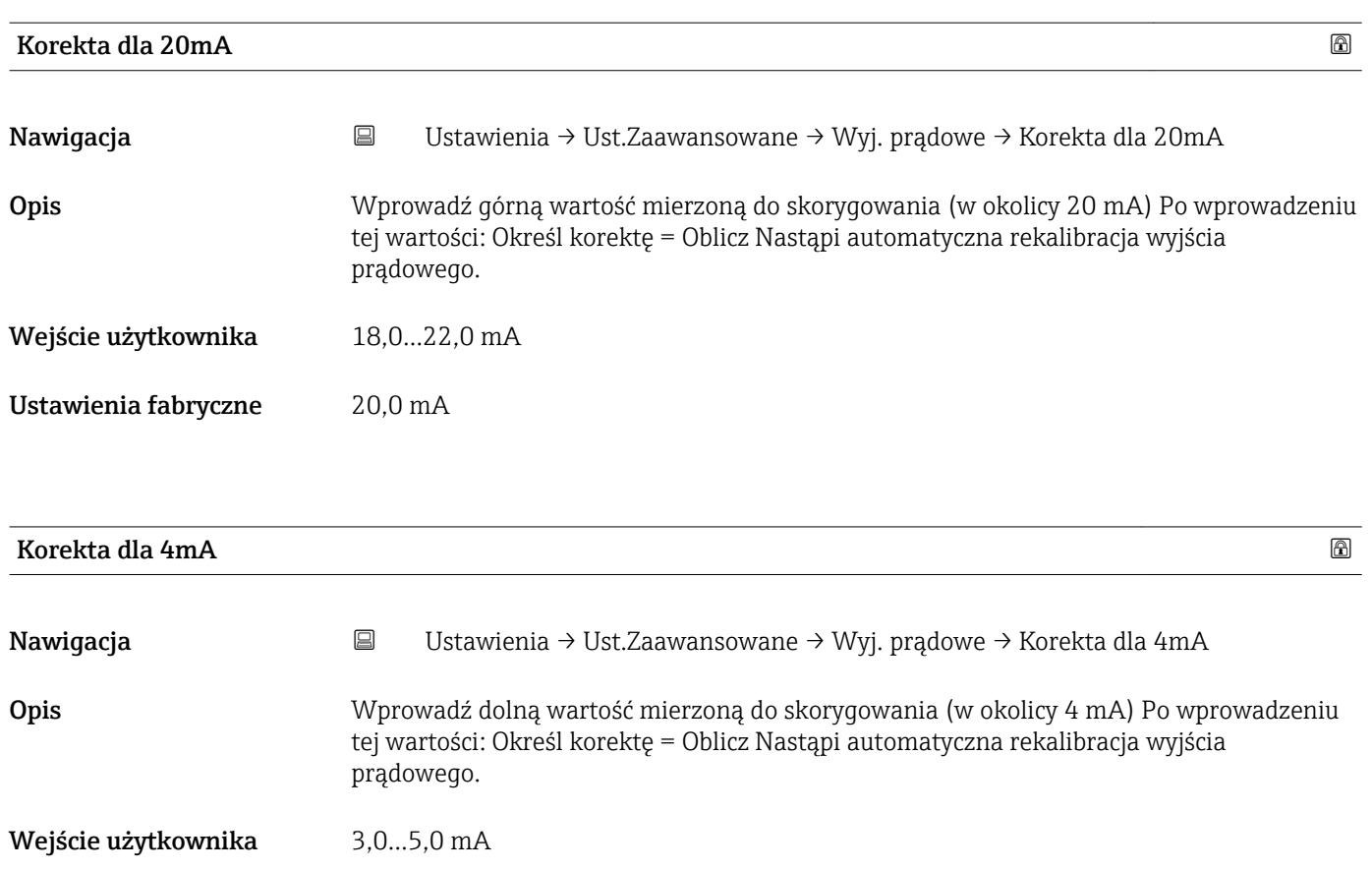

Ustawienia fabryczne  $4,0 \text{ mA}$ 

#### "Administracja" submenu

*Nawigacja* Ustawienia → Ust.Zaawansowane → Administracja

<span id="page-52-0"></span>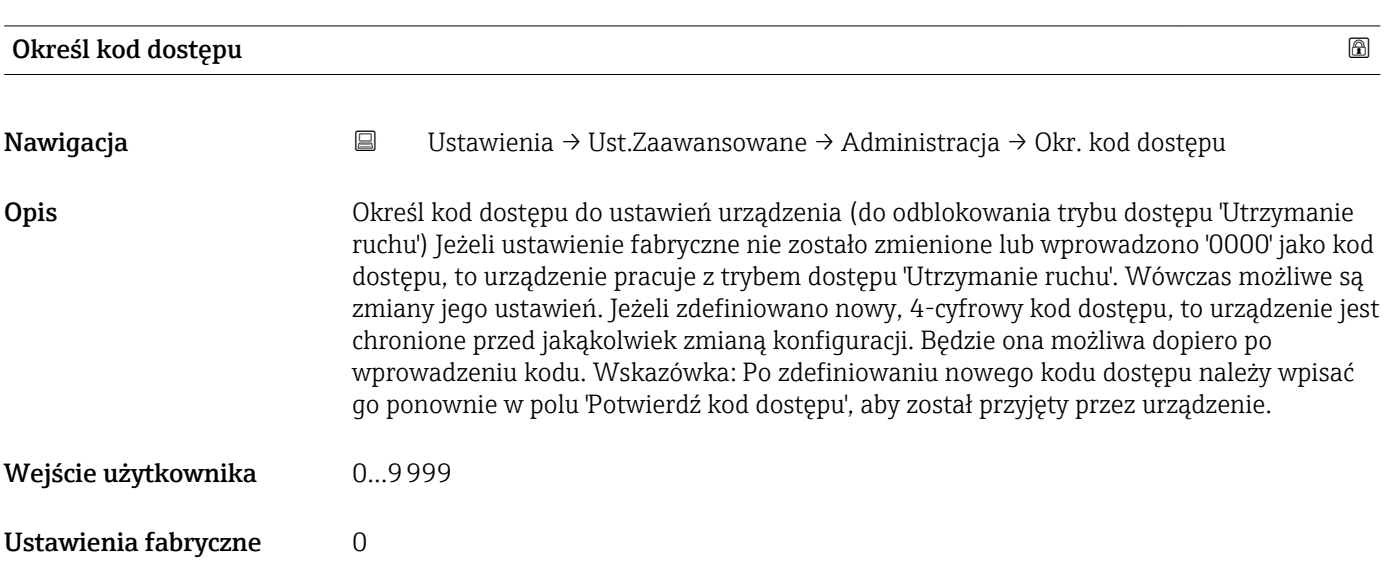

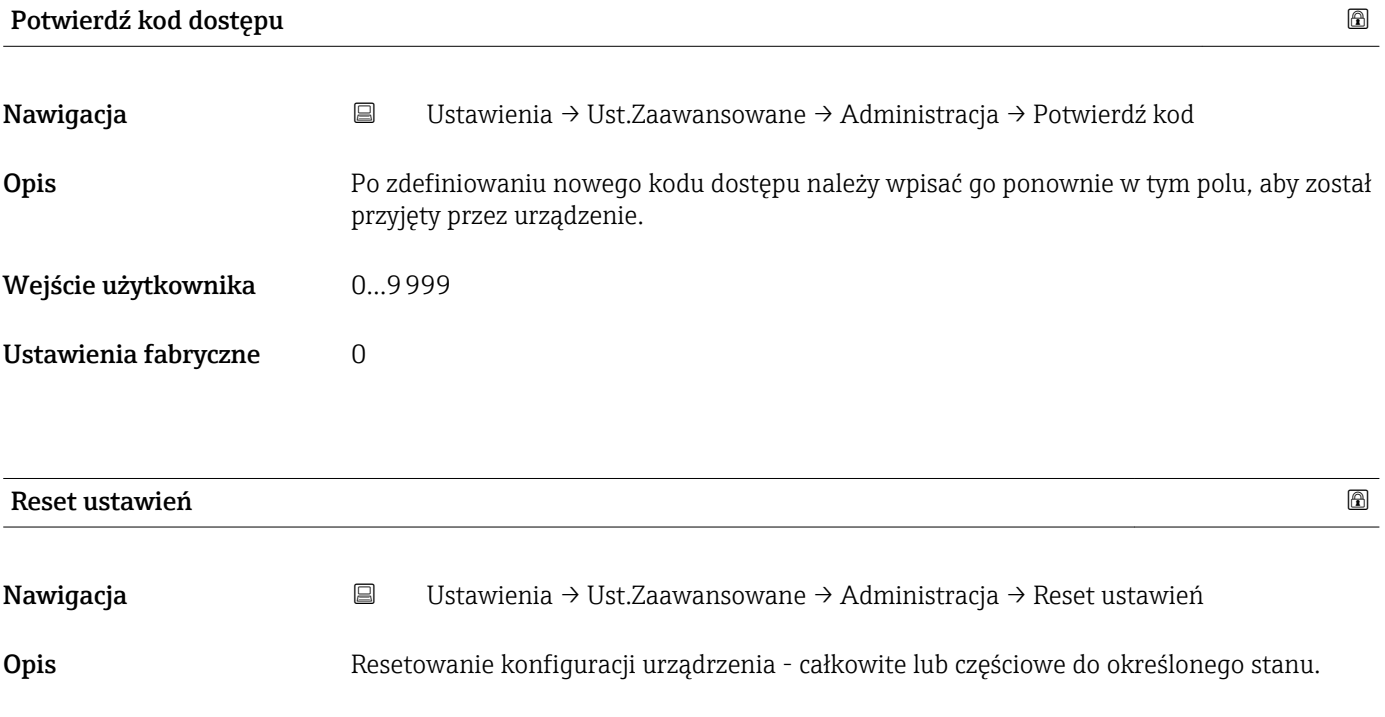

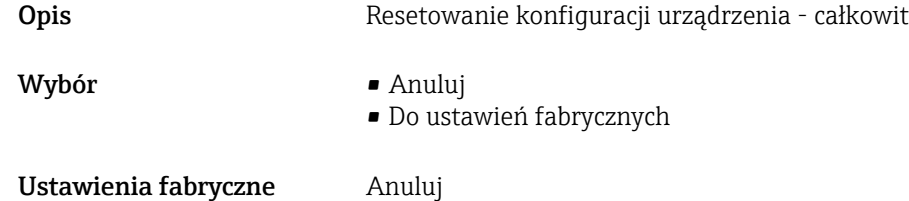

<span id="page-53-0"></span>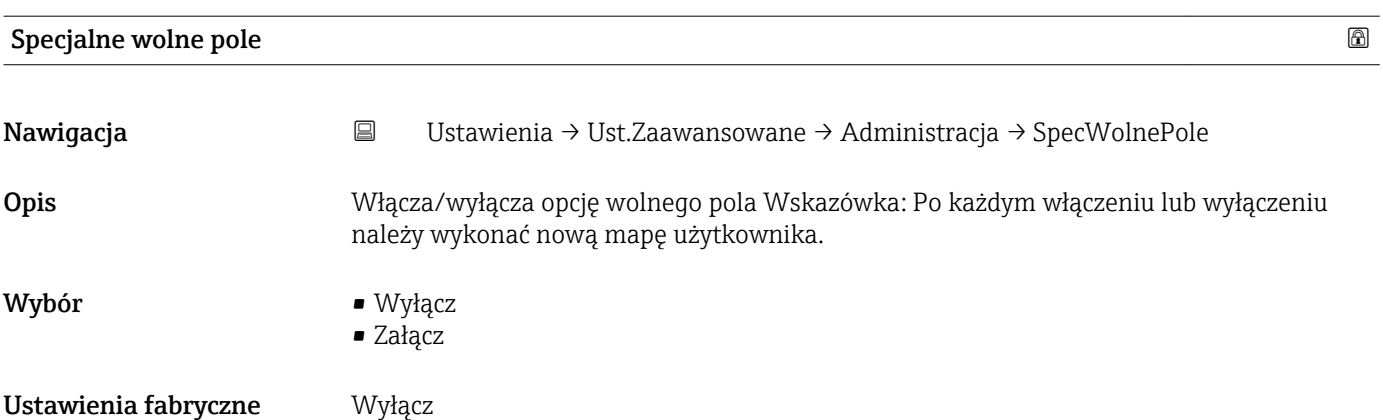

#### <span id="page-54-0"></span>16.2.2 "Komunikacja" submenu

*Nawigacja* Ustawienia → Komunikacja

#### "Konfiguracja Bluetooth" submenu

*Nawigacja* Ustawienia → Komunikacja → Konfig Bluetooth

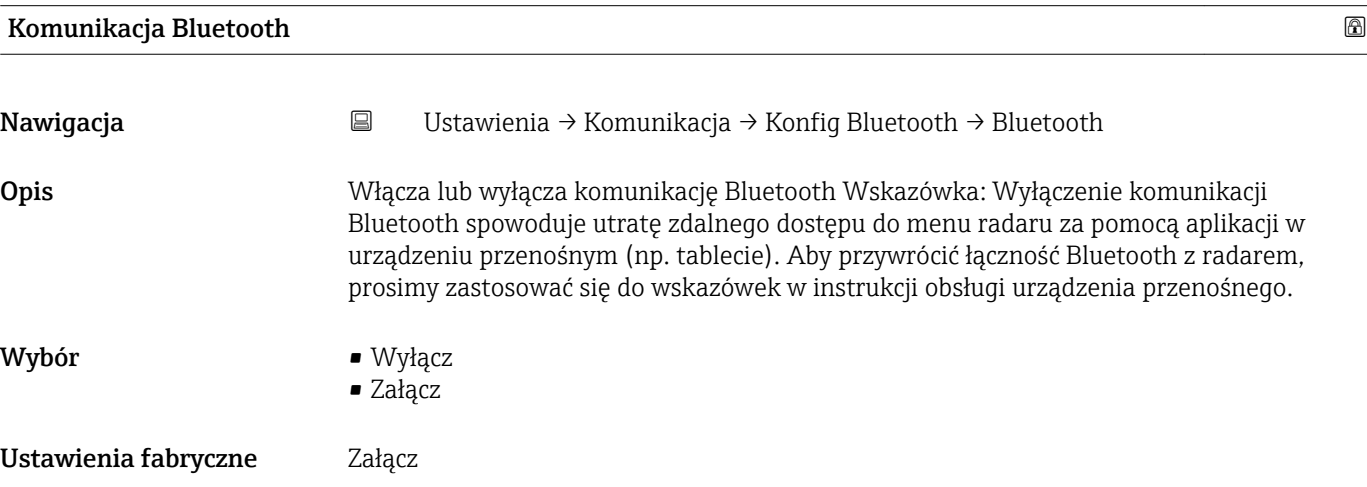

## 16.3 "Diagnostyka" submenu

*Nawigacja* Diagnostyka

<span id="page-55-0"></span>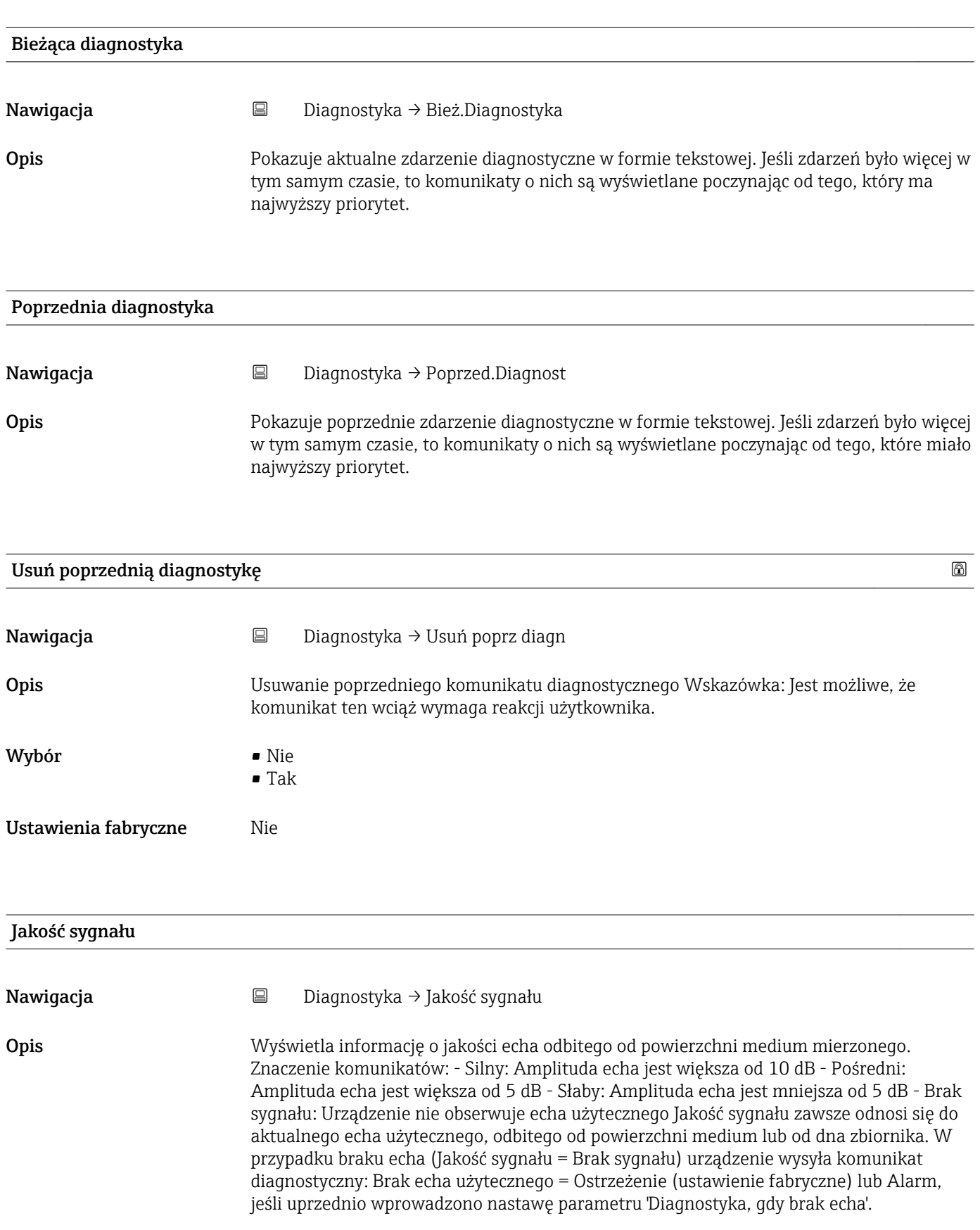

#### Interfejs użytkownika

- Średni
- Słaby
- Brak sygnału

## 16.3.1 "Informacje o urządzeniu" submenu

*Nawigacja* **■** Diagnostyka → Info o urządz

<span id="page-57-0"></span>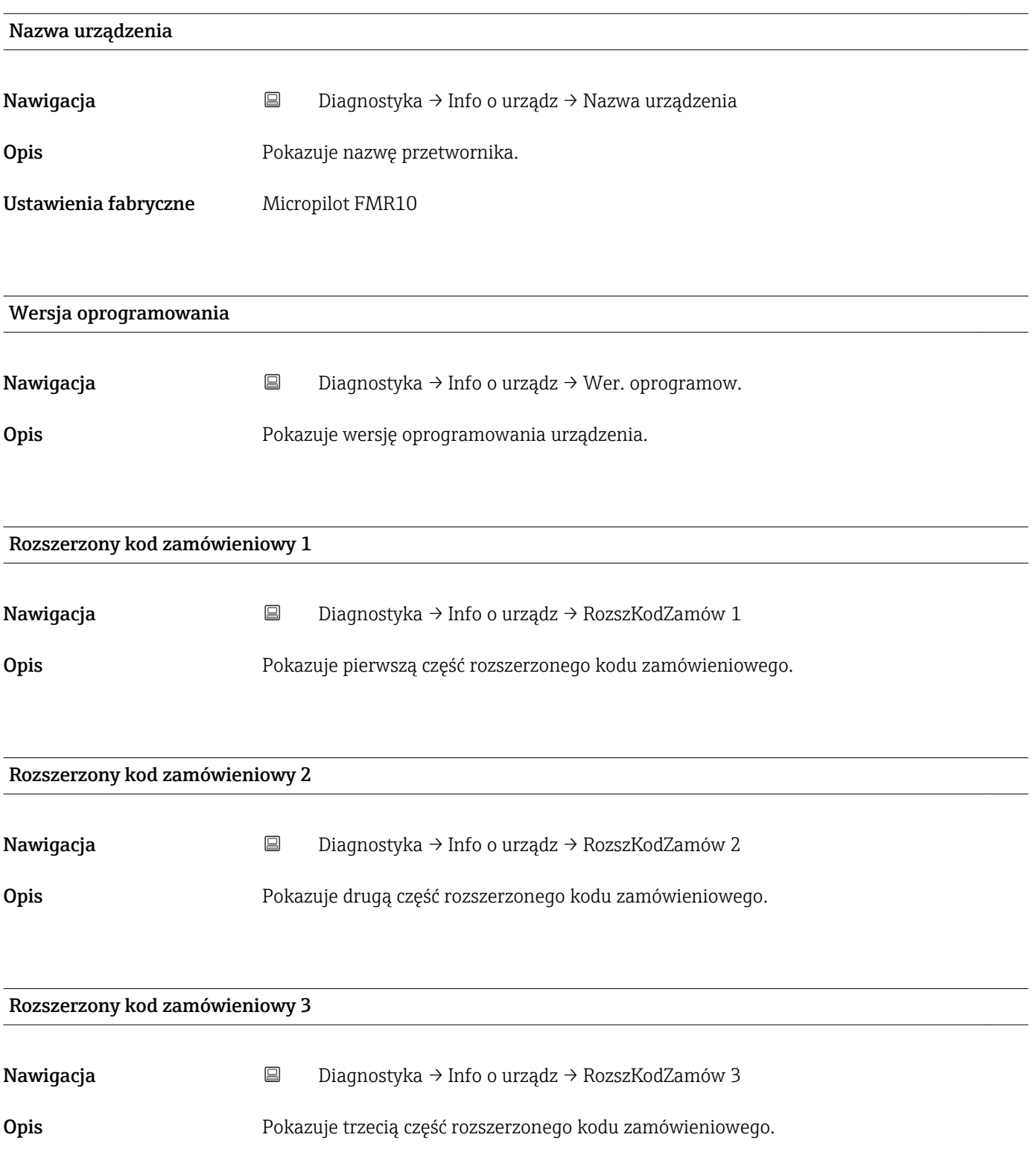

<span id="page-58-0"></span>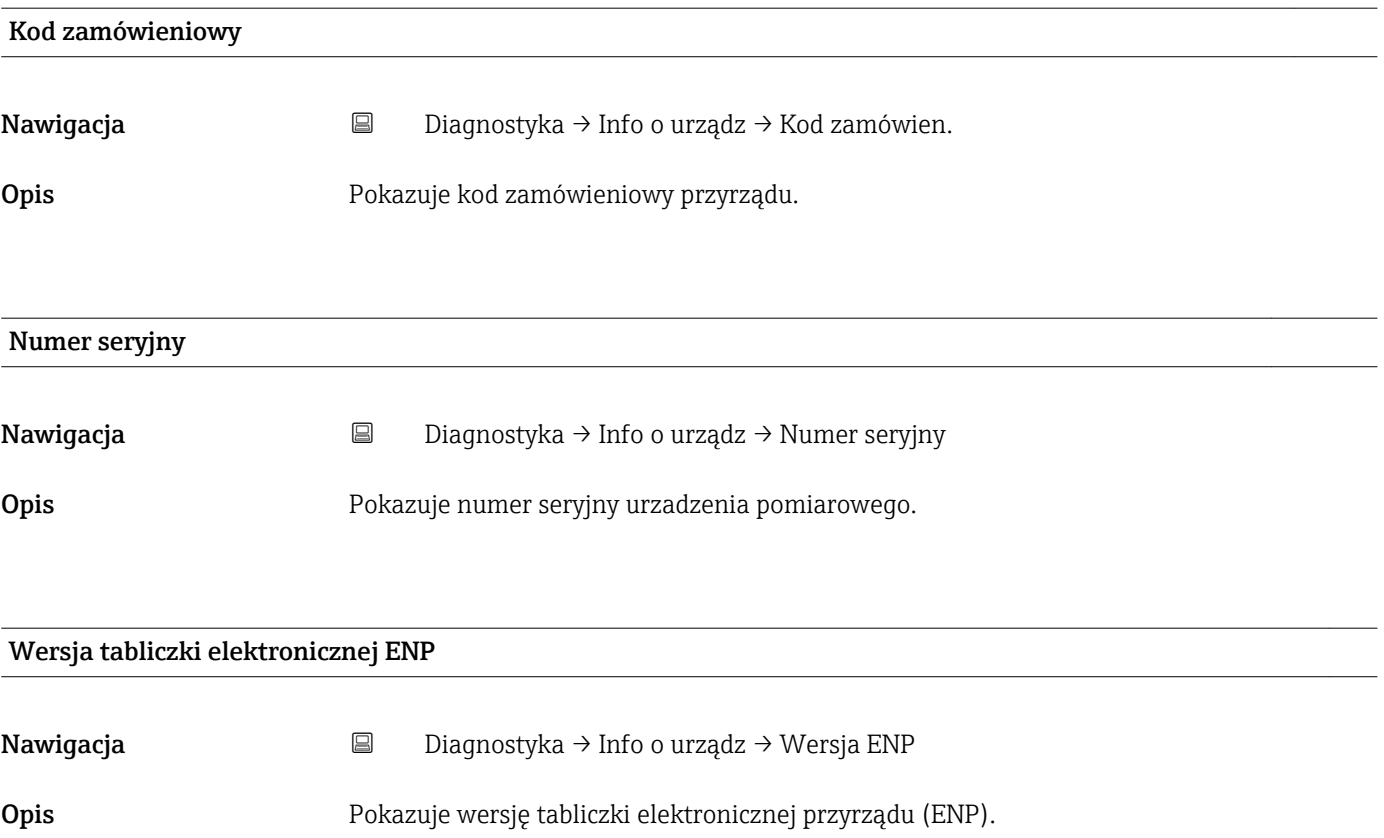

#### 16.3.2 "Symulacja" submenu

*Nawigacja* **■** Diagnostyka → Symulacja

<span id="page-59-0"></span>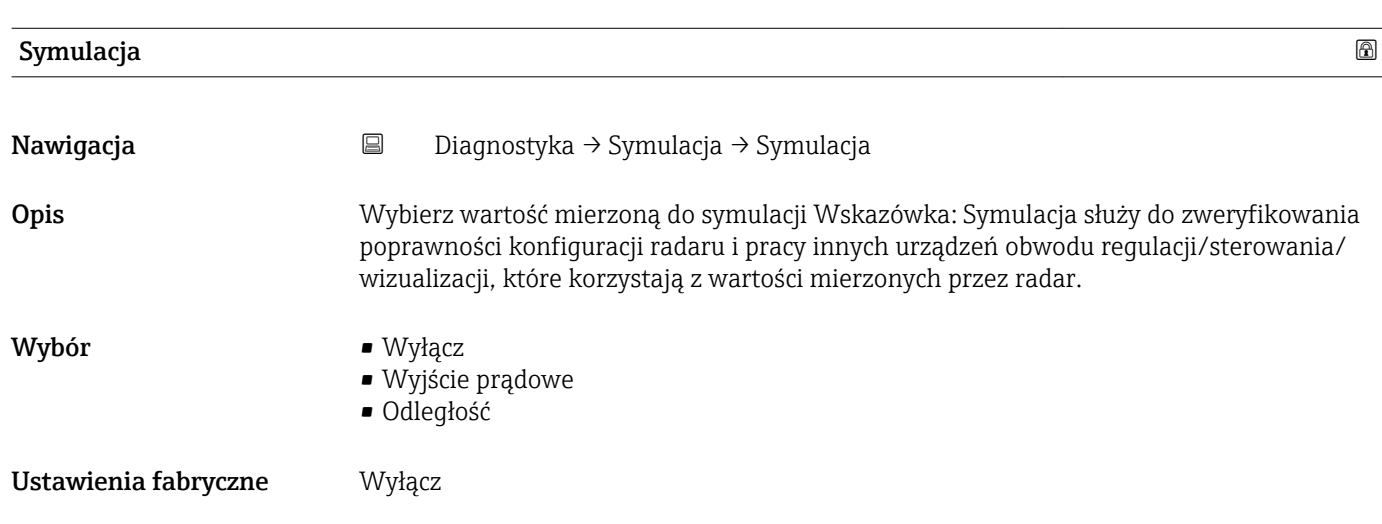

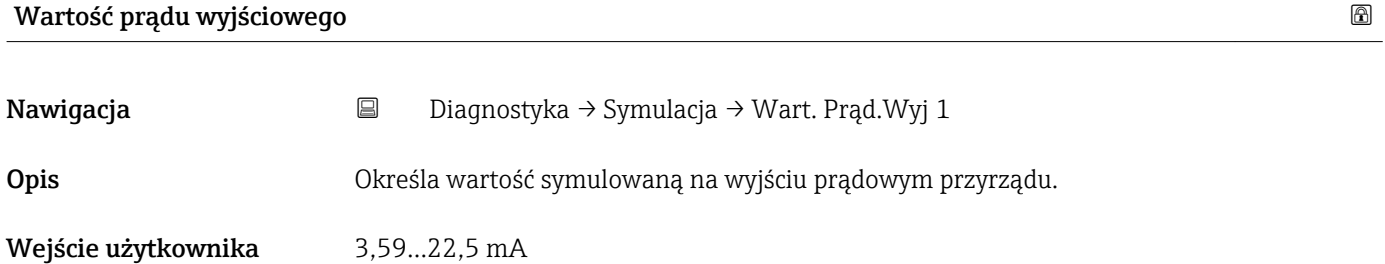

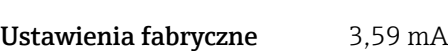

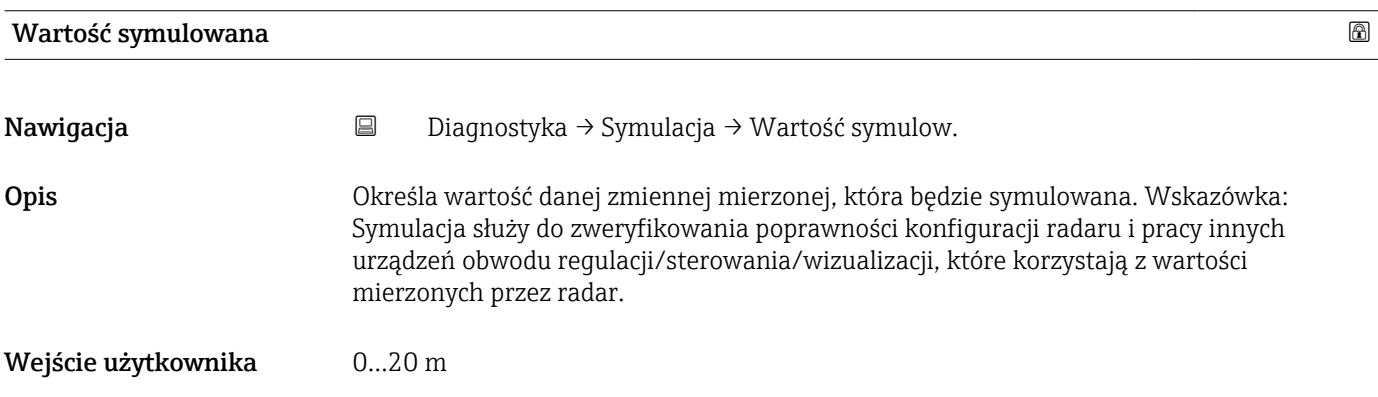

Ustawienia fabryczne 0 m

## <span id="page-60-0"></span>Spis haseł

## A

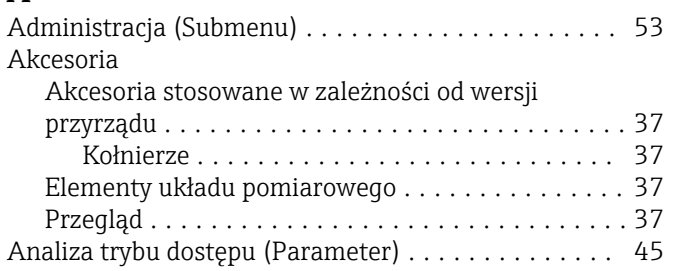

### B

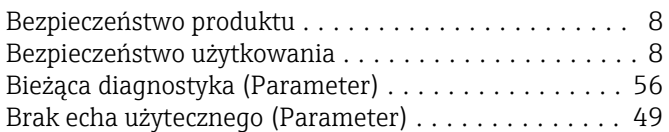

## C

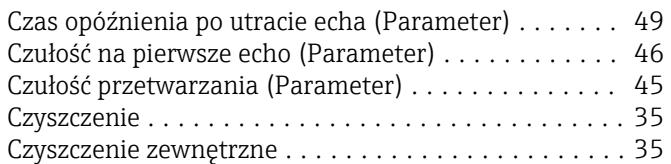

## D

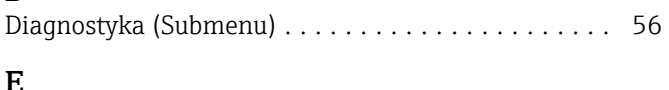

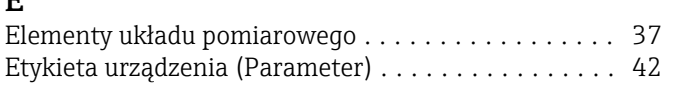

## I

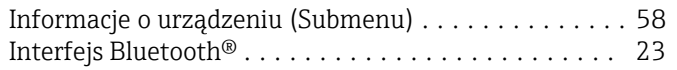

## J

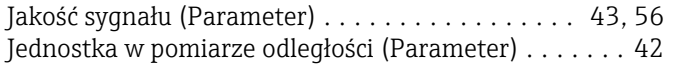

## K

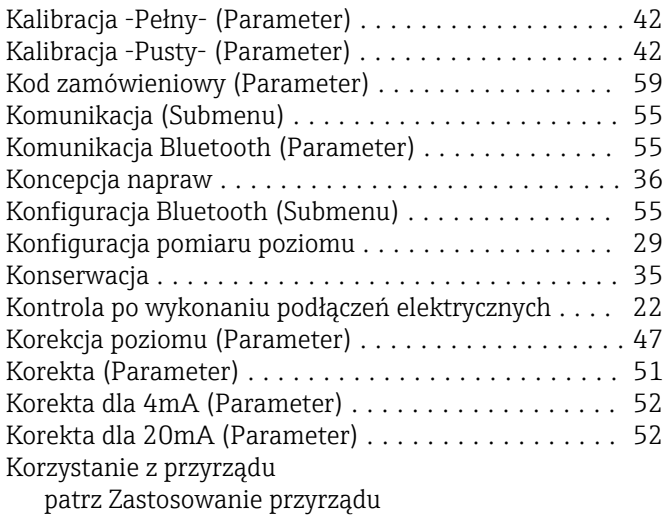

### M

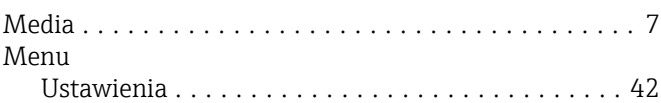

### N

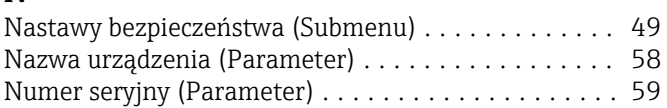

## O

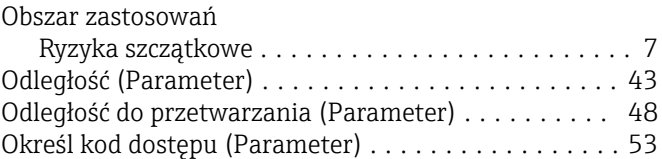

## P

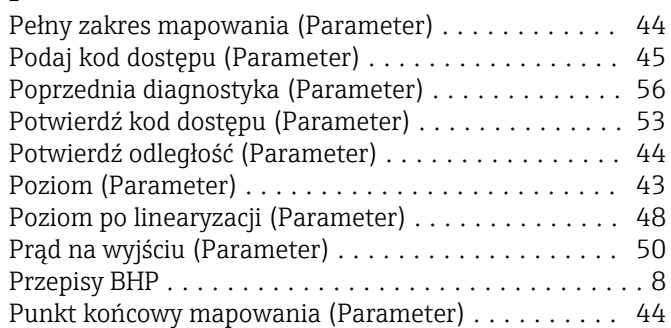

## R

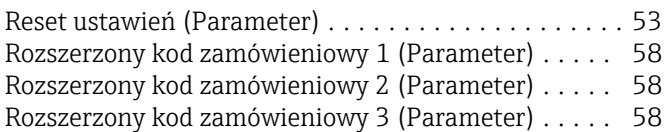

## S

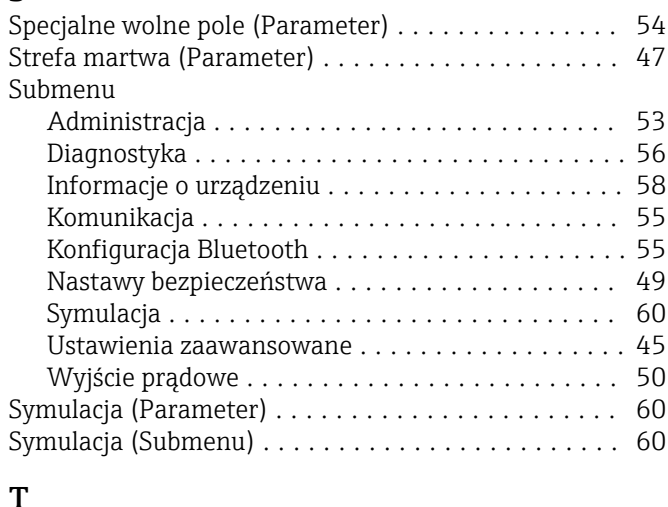

#### $\mathbf{r}$

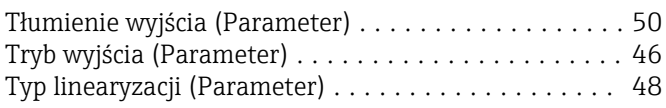

#### U

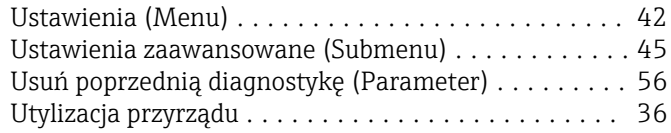

#### W

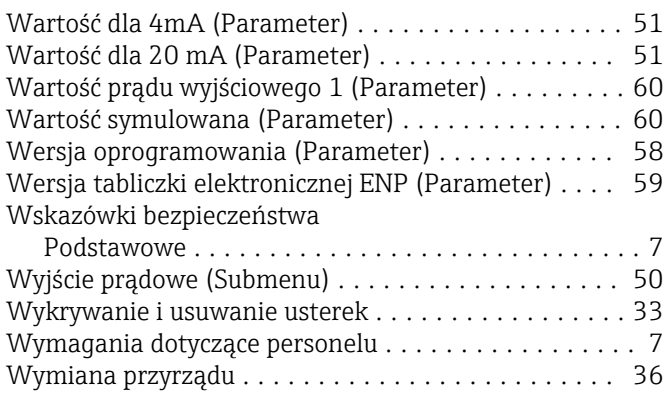

## Z

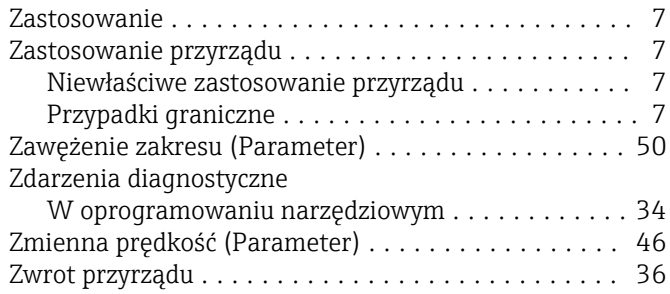

www.addresses.endress.com

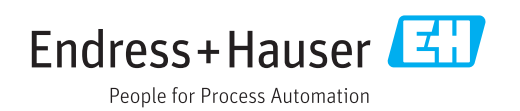